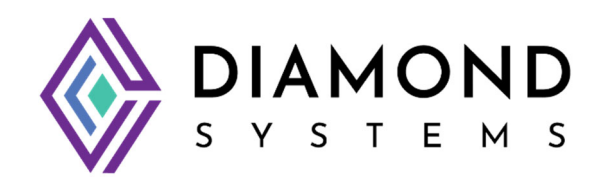

# **JETBOX FLOYD-SC™**

# **NVIDIA® Jetson Nano / TX2 NX / Xavier NX System User Manual**

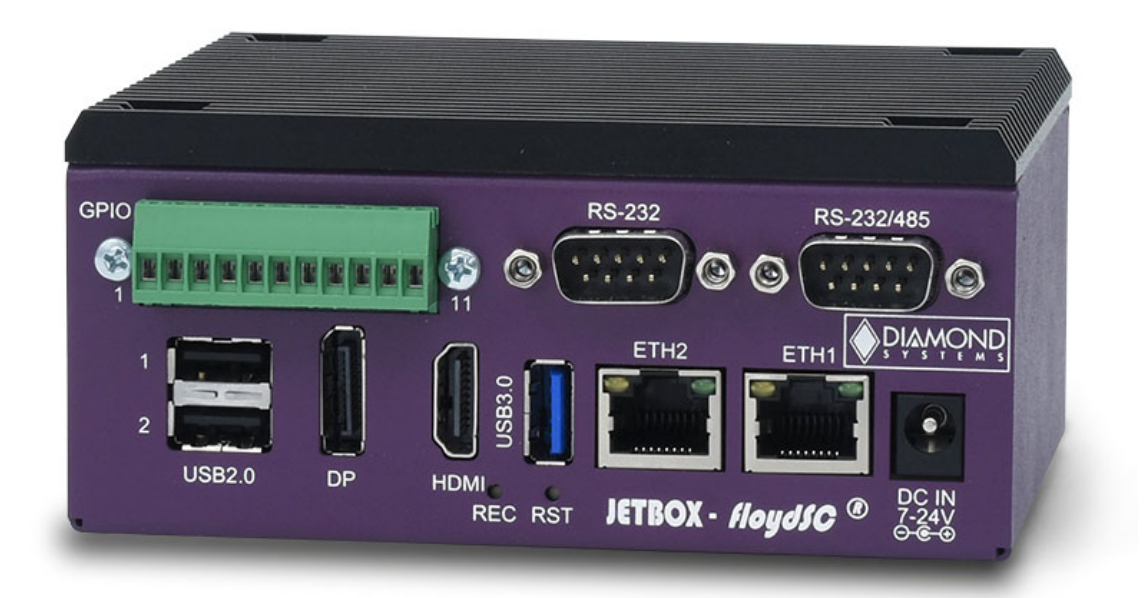

**FOR TECHNICAL SUPPORT PLEASE CONTACT:** 

Email: support@diamondsystems.com

© Copyright 2022 Diamond Systems Corporation www.diamondsystems.com

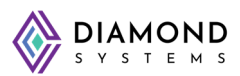

# **Contents**

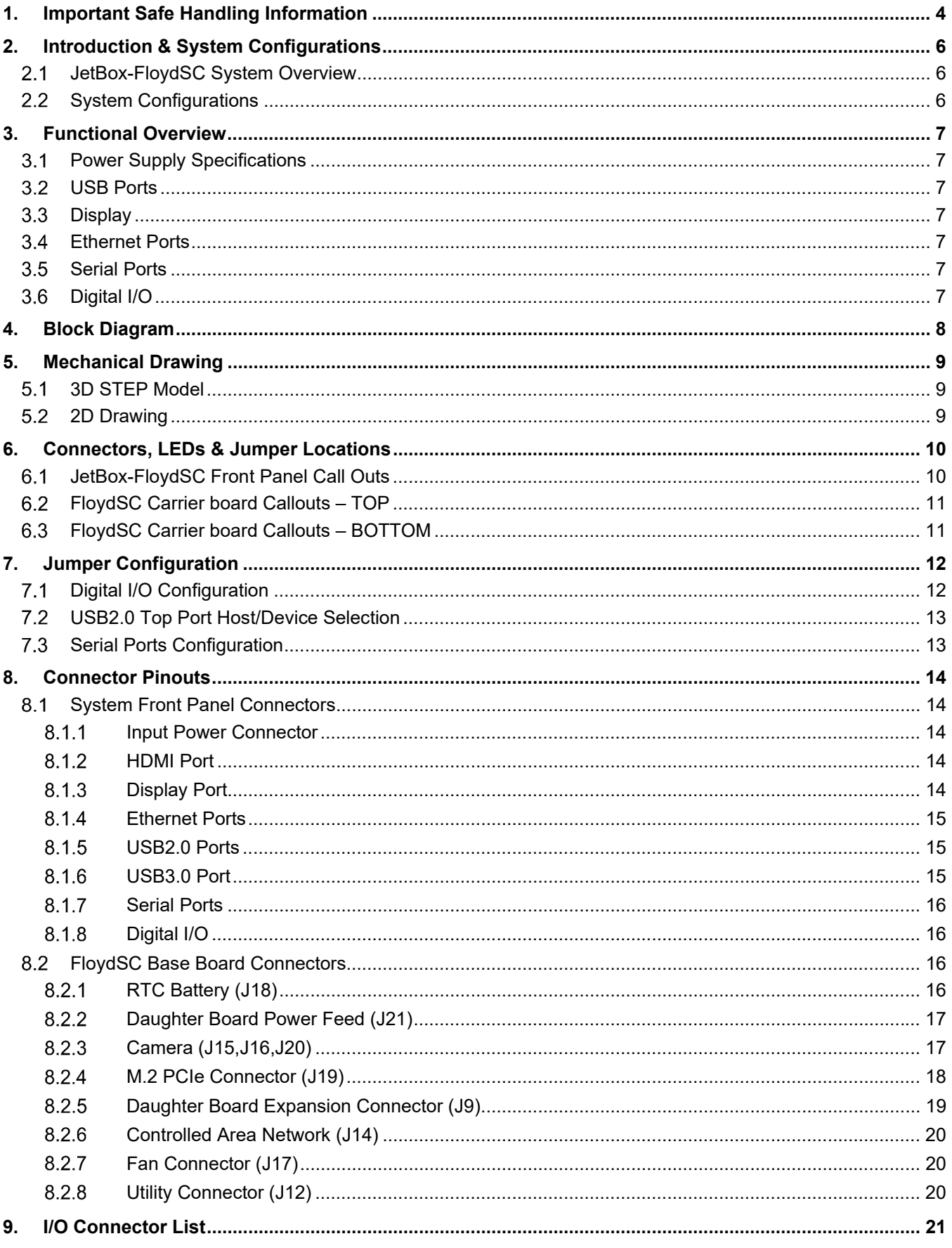

# DIAMOND

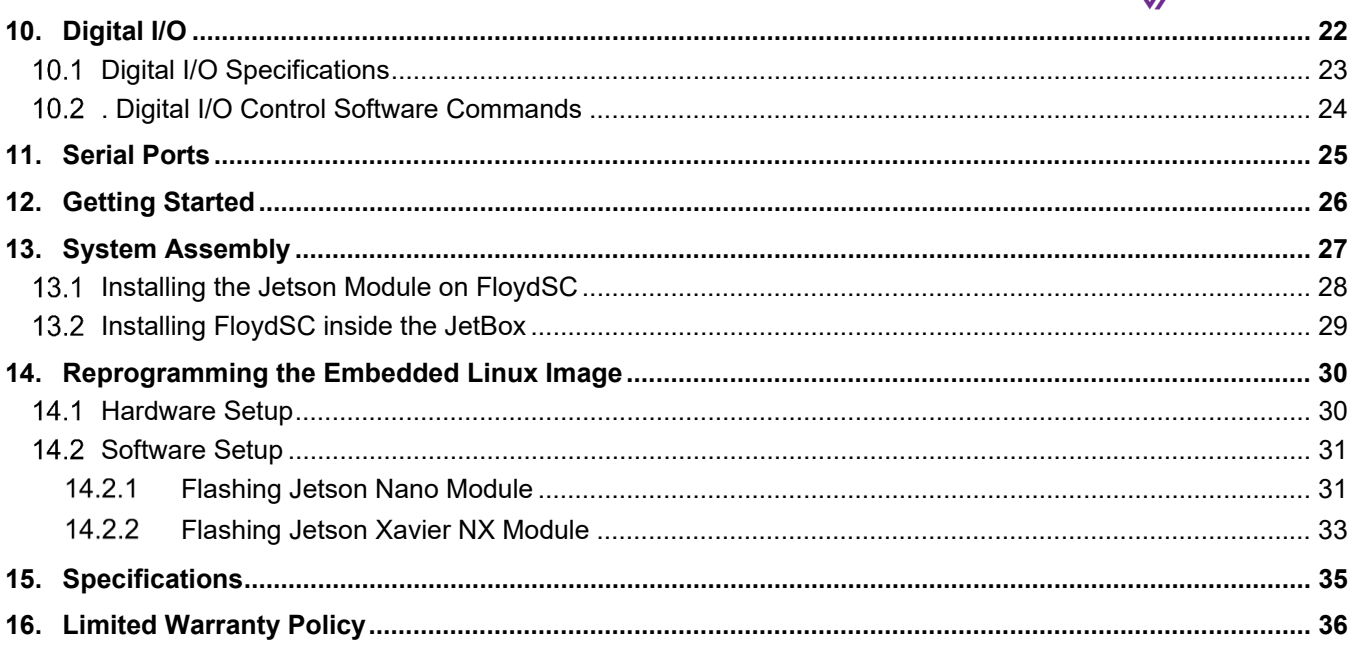

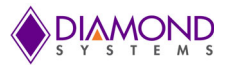

# **1. IMPORTANT SAFE HANDLING INFORMATION**

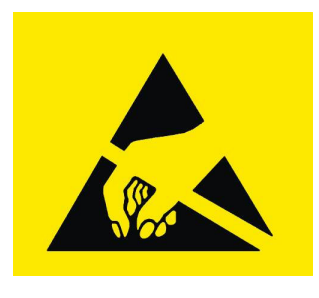

# **WARNING!**

# **ESD-Sensitive Electronic Equipment**

Observe ESD-safe handling procedures when working with this product.

Always use this product in a properly grounded work area and wear appropriate ESD-preventive clothing and/or accessories.

Always store this product in ESD-protective packaging when not in use.

## **Safe Handling Precautions**

Diamond Systems boards are designed with complex circuitry and electronic components that are ESD (Electrostatic Discharge)-sensitive. This increases the likelihood of the boards incurring accidental damage during handling, installation, and connection to other equipment.

It is highly recommended that the following precautionary measures and best practices be observed in sequential order:

- Wear an anti-static Wristband/Strap or/and an antistatic Lab Coat or/and Rubber-soled shoes.
- Spread anti-static mats over the table or work surface or/and anti-static mats on the floor.
- Unpack components and remove them from their anti-static bags only when they are ready to be used.
- Avoid ungrounded surfaces such as plastic, carpets, floors, or tables, in the work area.
- Handle boards by the edges and their metal mounting brackets. Avoid touching components on the boards and the edge connectors that connect to expansion slots.

The following information describes common causes of failure found on boards and components returned to Diamond Systems for repair. It is provided as a guideline to avoid accidental damage.

**ESD Damage**: This type of damage is typically impossible to detect because there is no visual sign of failure or damage. In this type of damage, the board eventually stops functioning because of some defective components. Usually, the failure can be identified, and the chip can be replaced.

To prevent ESD damage, always follow proper ESD-prevention practices when handling computer boards.

**Damage During Handling or Storage**: Physical damage on boards also occur due to mishandling. A common observation is that of a screwdriver slipping on the board during installation, causing a gouge on the PCB surface, cutting signal traces or damaging components.

Another common observation is damaged board corners, indicating the board was dropped. This may or may not cause damage to the circuitry, depending on components located near the edges. Most Diamond System boards are designed with a minimum 25 mils clearance between the board edge and component pad. The Ground/power planes are located a minimum of 20 mils from the edge to avoid possible shorting from this type of damage. However, these design rules do not prevent damage in all situations.

Sometimes boards are stored in racks with slots that grip the edge of the board. This is a common practice for board manufacturers. Though Diamond Systems boards are resilient to damages, the components located close to the board edges can be damaged or even knocked off the board if the board lies tilted in the rack.

Diamond Systems recommends that all its boards be stored only in individual ESD-safe packaging units. If multiple boards are stored together, they should be contained in bins with dividers placed between the boards. Do not pile boards on top of each other or cram too many boards within a small location. This can cause damage to connector pins or fragile components.

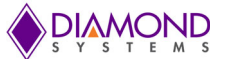

**Damage During Installation on a PC/104 Stack**: Damage on boards can also occur while installing the board in a PC/104 Stack A common cause of damage occurs when the connector pins are misaligned with their corresponding interfaces on the stack.

For example, during installation, if a PC/104 board pin-mapping is misaligned/shifted by 1 row or 1 column, it can cause the ±12V power and Ground signal lines on the bus to contact the wrong pins on the board and damage components linked to the data bus lines.

**Bent Connector Pins**: This type of problem can be resolved by re-bending the pins to their original shape using needle-nose pliers.

The most common cause of a bent connector pin is when the board is pulled off a stack by tugging it at angles from one end of the connector to the other, to release it off the stack. Tugging the board off the stack in this manner can bend the pin(s) significantly.

A similar situation can occur when pulling a ribbon cable off a pin header. If the pins are bent too severely, bending them back can cause them to weaken or break. In this case, the connector must be replaced.

**Power Damages**: There are various causes of power-specific damages that can occur while handling the board. Some common causes such as –a metal screwdriver tip slipping, or a screw dropping onto the board while it is powered-up, causes a short between a power pin and a signal pin on a component.

These faults can cause over-voltage/power supply problems besides other causes described below.

To avoid such damages, assembly operations must be performed when the system is powered off.

**Power Supply Wired Backwards**: Diamond Systems power supplies and boards are not designed to withstand a reverse power supply connection. This will destroy almost all ICs connected to the power supply. In this case, the board will likely be irreparable and must be replaced. A chip destroyed by reverse or excessive power will often have a visible hole or show some deformation on the surface due to vaporization inside the package.

**Overvoltage on Digital I/O Line**: If a Digital I/O signal is connected to a voltage above the maximum specified voltage, the digital circuitry can be damaged. The acceptable voltage range, on most Diamond Systems boards connected to digital I/O signals is 0-5V, with overvoltage protection up to 5.5V (-0.5 to 5.5V). Overvoltage beyond this limit can damage the circuitry.

Other considerations are Logic Signals, which are typically generated between 12V to 24V.

If a Digital I/O Line of 12V to 24V is connected to a 5V logic chip, the chip will be damaged, and the damage could extend to other chips in the circuit.

**IMPORTANT!** Always check power connections before powering up!

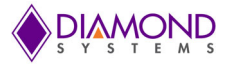

# **2. INTRODUCTION & SYSTEM CONFIGURATIONS**

### **JetBox-FloydSC System Overview**

JetBox-FloydSC is a compact Nvidia Jetson AI computing platform ready to deploy. It includes the Jetson Nano or NX module installed on Diamond Systems **FLOYDSC** carrier board with a Linux OS installed and preconfigured to support all the I/Os on FloydSC.

The system is available multiple standard module configurations to meet a range of customer needs. The system installed with NVIDA Jetson Nano module supports only 1x Ethernet interface while the system when installed with NVIDIA Jetson Xavier NX module supports 2x Ethernet interfaces.

JetBox-FloydSC features 11-position screw terminal on the front panel to access the Digital I/Os available on the system. The enclosure is DIN rail mountable or can be used in a "tabletop" scenario.

The system is compatible with both 12V and 24V DC power supplies. A 12VDC universal AC adapter is included with the system.

# **System Configurations**

JetBox-FloydSC utilizes the Floyd-SC BB02 baseboard and is available with three models of Jetson moduls. The architecture of the modules allows for a CAN port and a  $2<sup>nd</sup>$  Ethernet port with the Xavier NX module:

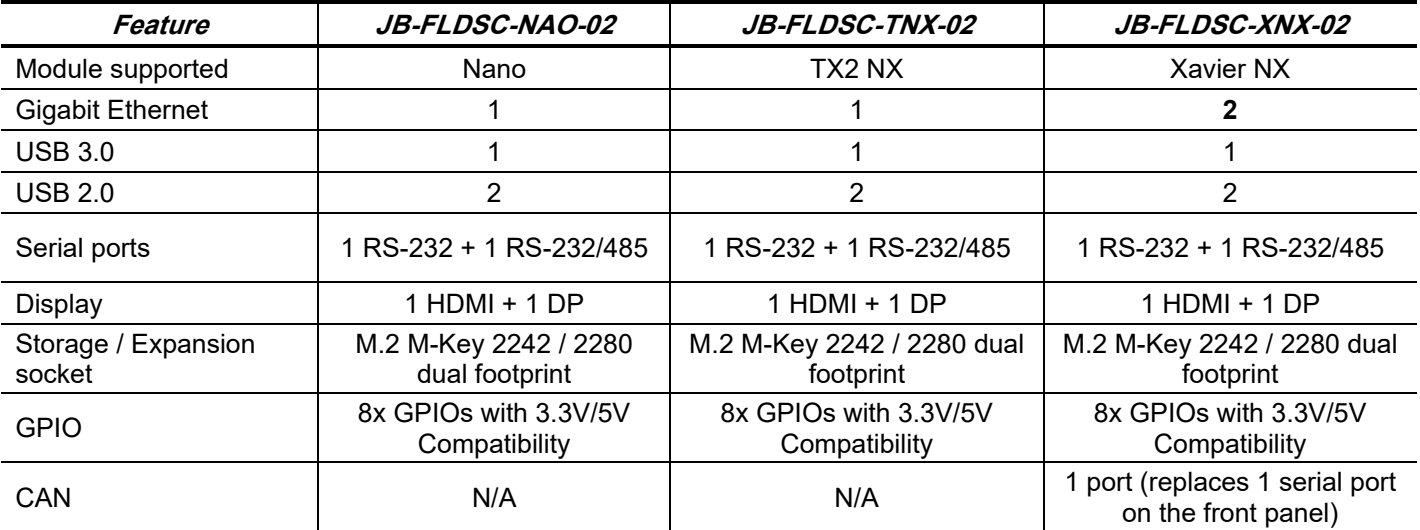

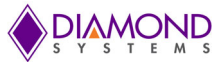

# **3. FUNCTIONAL OVERVIEW**

## **Power Supply Specifications**

The JetBox-FloydSC accepts a wide input voltage range of +7V to +24V. Maximum power consumption with either Nano or NX module installed, and all peripherals operating is 35W. The maximum allowable reflected ripple, measured at the voltage input connector is 50 mV p-p. The input power is provided via a barrel jack with 5.5mm OD / 2.5mm ID dimensions (tip positive).

# **USB Ports**

The JetBox-FloydSC provides 2x USB 2.0 ports and 1x USB 3.0 port.

- 1. 2x USB 2.0 ports are available on a vertically stacked dual-port USB 2.0 connector.
- 2. The upper USB 2.0 port (USB0) can be used for programming during recovery mode.
- 3. 1x USB 3.0 port terminates on an upright right-angle USB 3.0 connector. This connector also supports the USB 2.0 protocol.

The USB signals connected to upright USB3.0 connector is optionally connected to expansion connector using 0 Ohm resistors.

# **Display**

The JetBox-FloydSC supports two display options:

- 1. HDMI 2.0a/b video with audio with both Nano and NX modules.
- 2. DP 1.4 video, audio supported with NX module only.

The HDMI is terminated on an upright HDMI connector & the DP is terminated on a separate upright DP connector.

# **Ethernet Ports**

The JetBox-FloydSC is equipped with one or two Gigabit Ethernet ports:

1. (all models) A 10/100/1000 Ethernet port routed from the module.

2. (NX model only) A 10/100/1000 Ethernet port derived from the Intel WGI210IT/Intel I210 PCIe Ethernet controller when used with Xavier/TX2 NX module

Both Ethernet ports are accessed via two RJ-45 jacks. The magnetics needed for these ports are available on the FloydSC carrier. The jacks indicate Link and speed status associated with each port using integrated LEDs.

When a daughterboard is used for expansion, the second Ethernet interface is unavailable since the PCIe Port 1 is utilized by the Daughterboard.

## **Serial Ports**

The JetBox-FloydSC provides two serial ports, one with jumper selectable RS232 or RS485 protocol modes and one dedicated RS232. Since the serial ports from module are 1.8V complaint, they are level shifted to 3.3V logic before feeding to the transceivers.

## **Digital I/O**

The JetBox-FloydSC provides 8x digital I/Os , which are individually configurable as an output or input. The digital I/Os are realized using an I2C GPIO expander. The I2C control for the expander is directly fed from the module. This I2C GPIO expander can support both 3.3V and 5V, so a voltage translator is used to between module and I2C GPIO expander. This expander device is accessible on the I2C address 0x22. The IO voltage is selectable using jumper setting refer section 9.1 for Jumper configuration details.

The Digital I/Os are made available on a 11-position 3.5mm screw terminal connector.

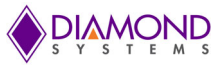

# **4. BLOCK DIAGRAM**

Below are the Block Diagrams of the JetBox-FloydSC system with Nano module & the Xavier NX modules. There are two PCIe ports available on the Xavier NX module due to which either an additional Ethernet port can be supported or the Daughterboard Expansion.

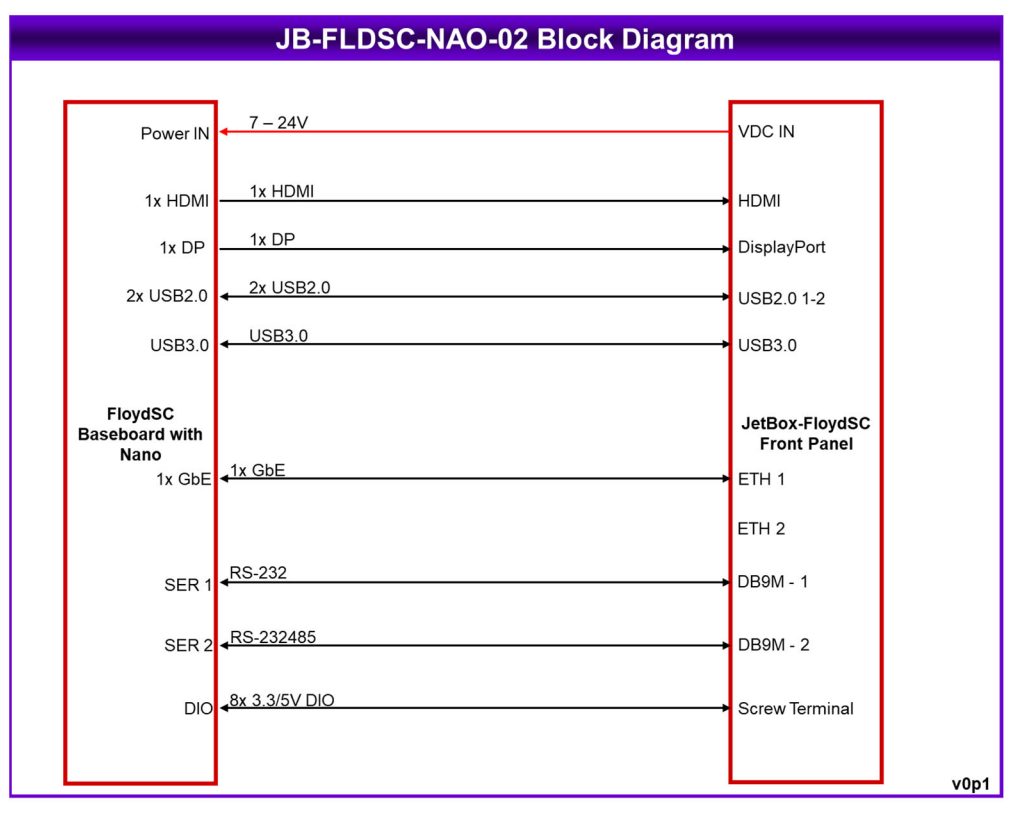

**Figure 1** JetBox-FloydSC with Nano module installed & 1x Ethernet port

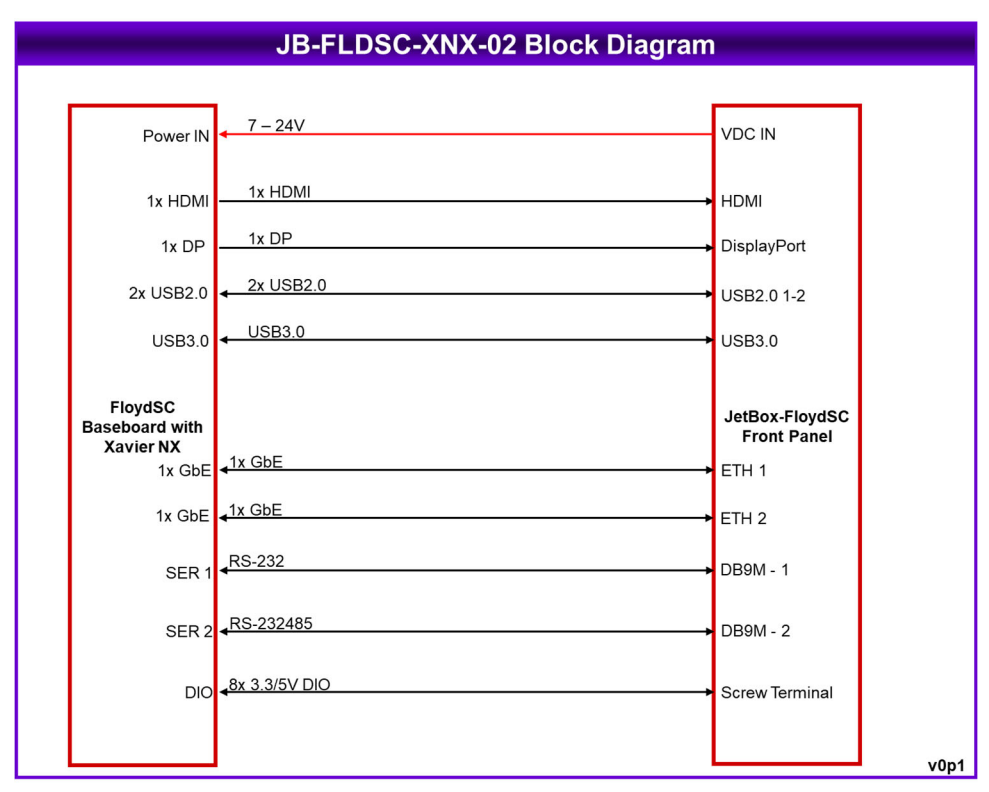

**Figure 2** JetBox-FloydSC with Xavier NX module installed & 2x Ethernet ports

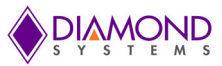

# **5. MECHANICAL DRAWING**

# **3D STEP Model**

The complete product 3D STEP model is available to our customers in the product support page here.

# **2D Drawing**

All dimensions are in mm.

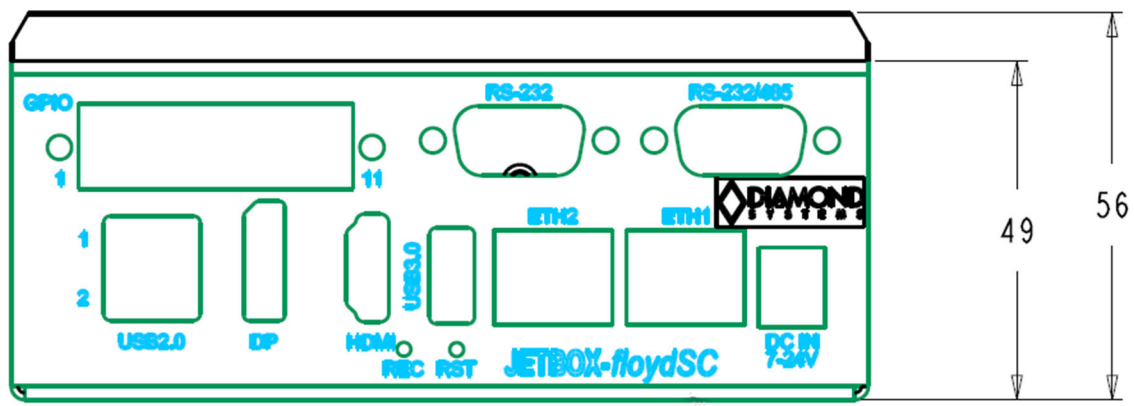

**Figure 3** JetBox-FloydSC - Front View

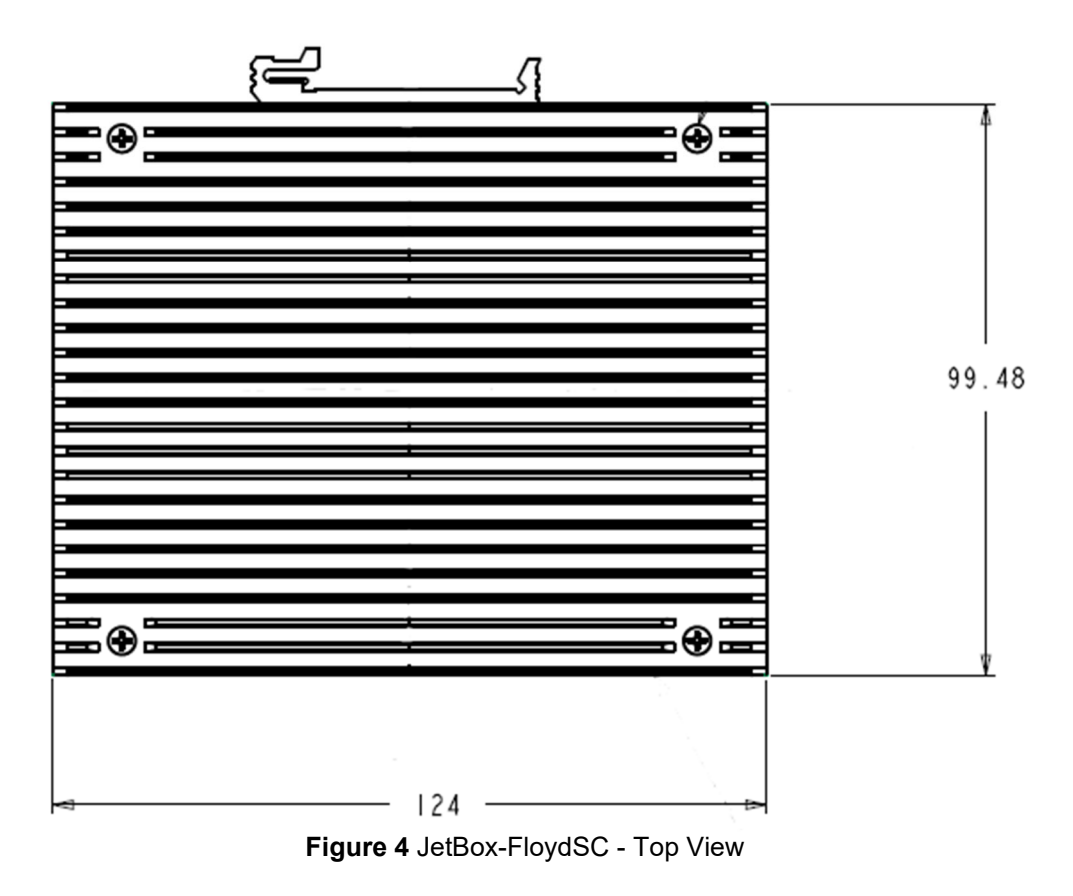

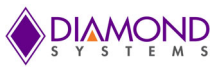

# **6. CONNECTORS, LEDS & JUMPER LOCATIONS**

# **JetBox-FloydSC Front Panel Call Outs**

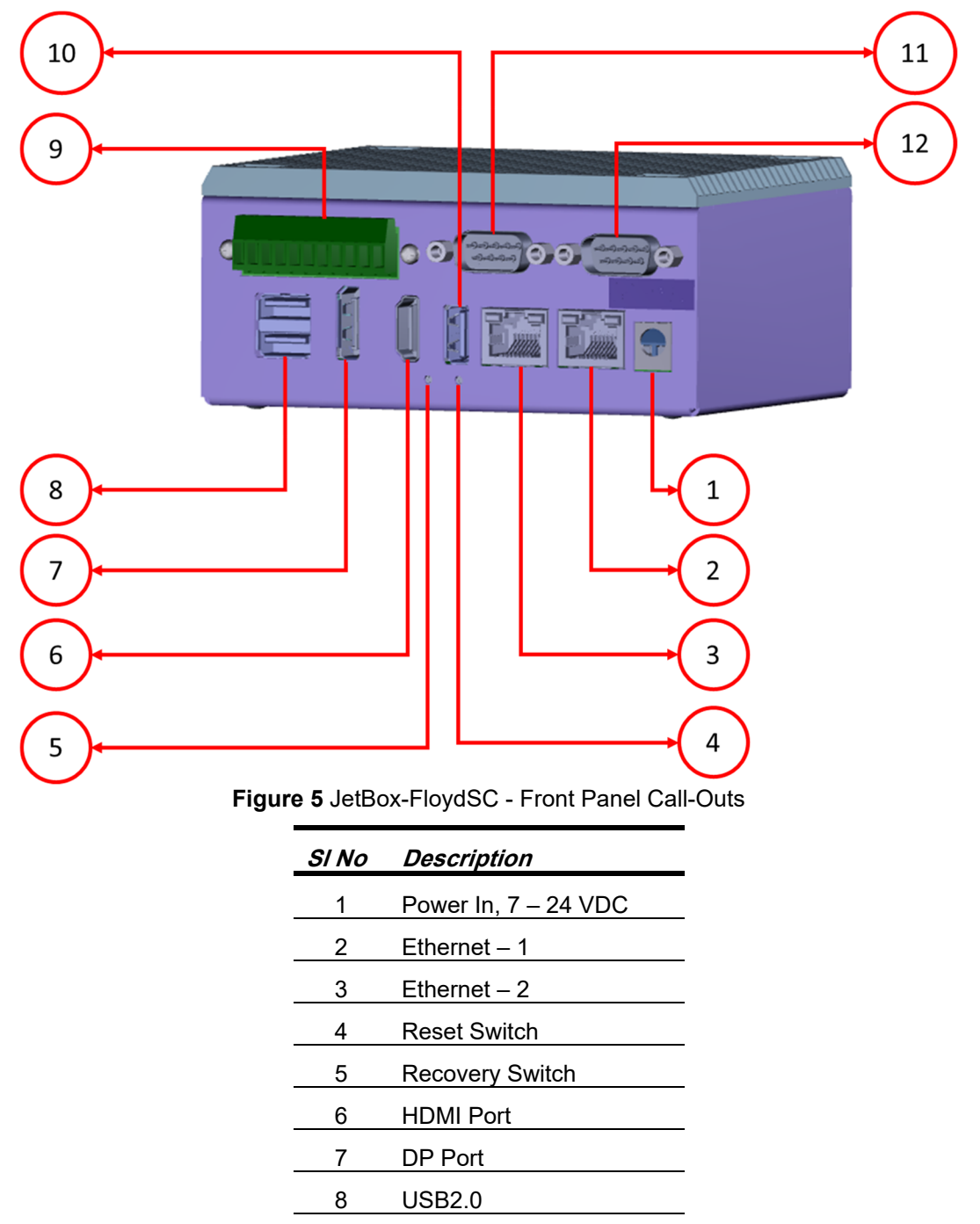

9 Digital I/O 10 USB3.0 11 RS-232

12 RS-232/RS-485

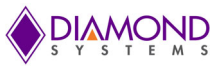

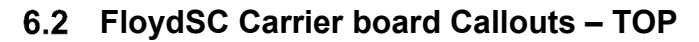

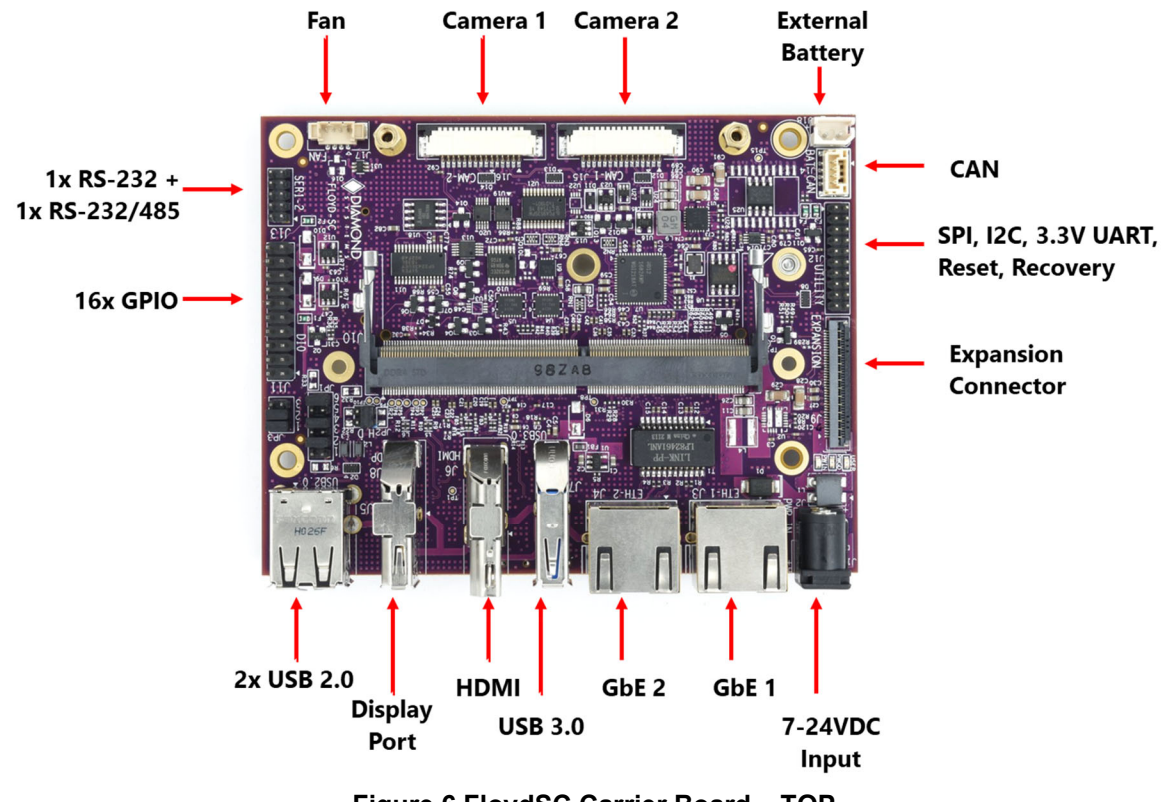

**Figure 6 FloydSC Carrier Board – TOP** 

# **FloydSC Carrier board Callouts – BOTTOM**

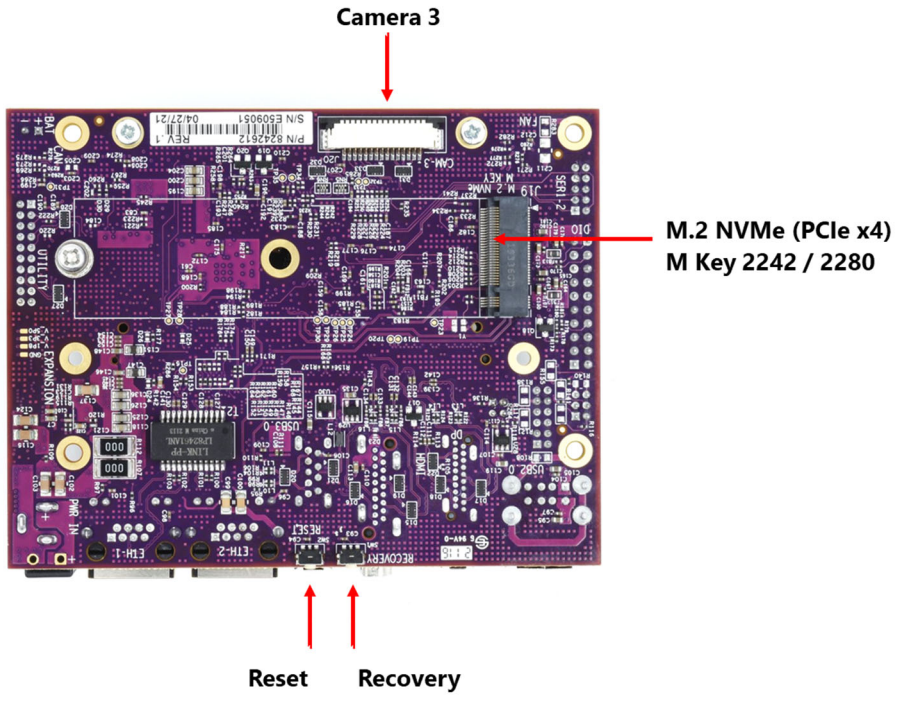

**Figure 7 FloydSC Carrier Board - Bottom** 

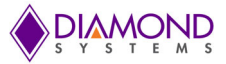

# **7. JUMPER CONFIGURATION**

**NOTE:** *To access the jumpers on the Floyd baseboard, the TOP heat sink plate needs to be removed from the JetBox-FloydSC system.*

The various jumpers for the Jetbox-Floyd provided by the Floyd baseboard are as provided below:

- 1. JP1: Digital I/O Configuration
- 2. JP2: USB2.0 Top Port Host/Device Selection
- 3. JP3: Serial Ports Configuration

# **Digital I/O Configuration**

Jumpers are provided to enable pull-up/down on the Digital I/Os. By default, the DIOs are pulled down. The configuration is as shown below:

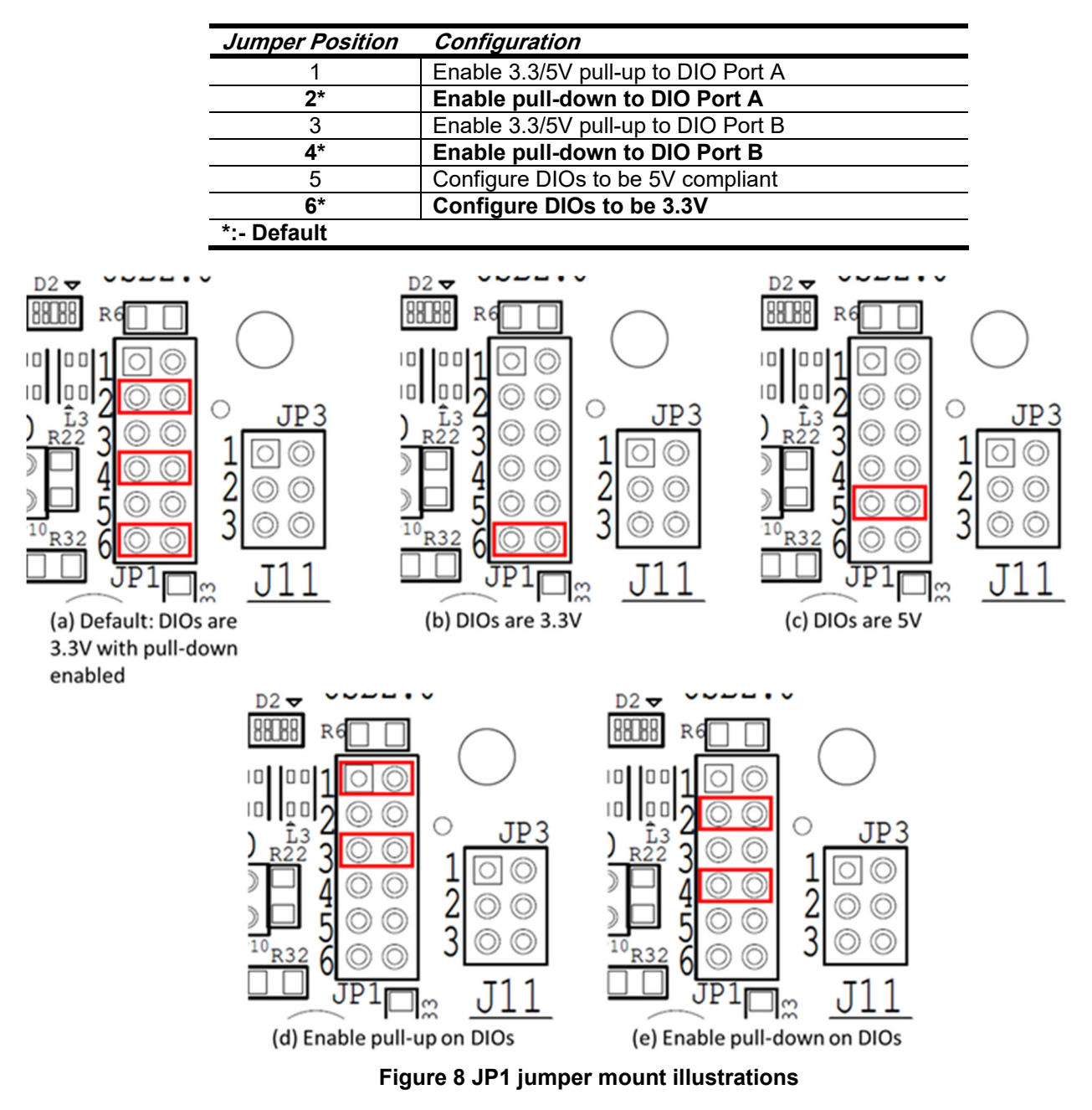

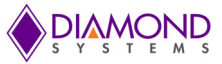

# **USB2.0 Top Port Host/Device Selection**

The USB2.0 Top port of the base board is used as a device in the recovery mode to flash the module and is used as a Host in normal operation. This selection is achieved by changing the jumper positions on JP3 as tabulated below:

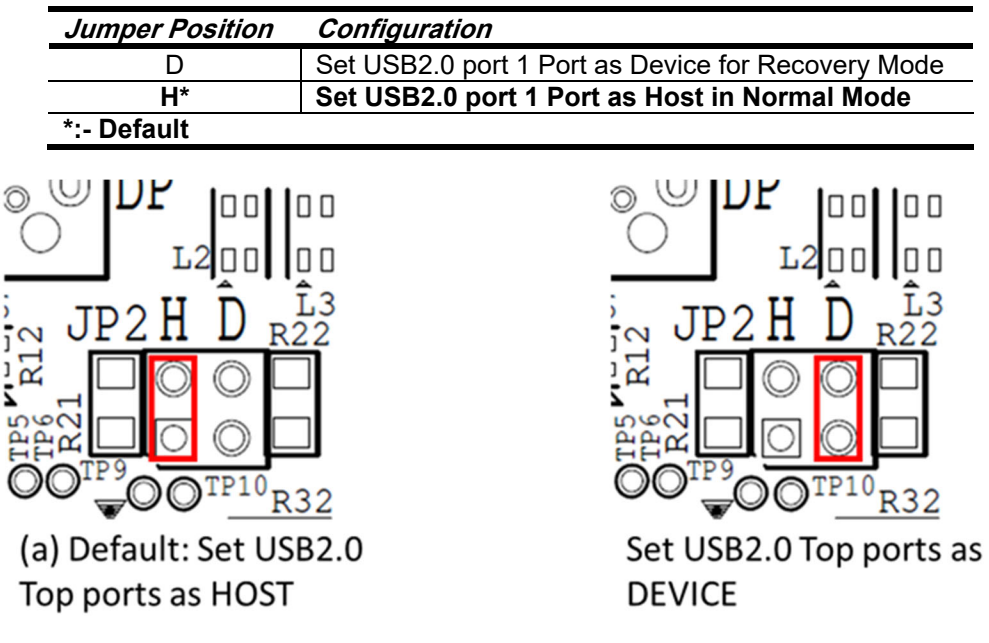

### **Figure 9 JP2 jumper mount illustrations**

# **7.3 Serial Ports Configuration**

The serial port protocol modes can be set with jumpers or with software. The protocol selection must either be done with or with software. If both the jumpers & software are used to set the protocol mode, priority is given to software. The protocol mode selection & termination enable for RS-485 operation mode with jumper is as tabulated below:

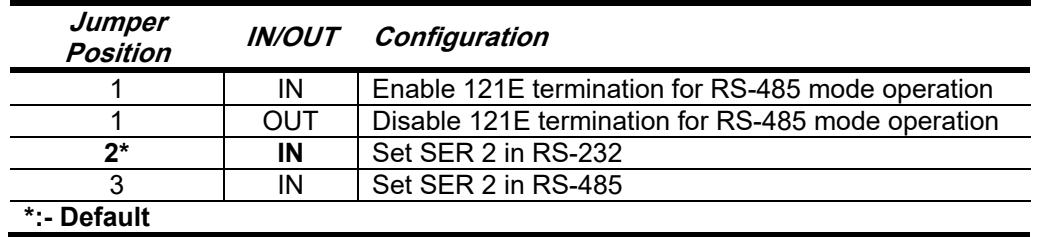

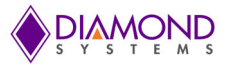

# **8. CONNECTOR PINOUTS**

# **System Front Panel Connectors**

#### $8.1.1$ **Input Power Connector**

The system provides a barrel connector for main input power. The connector has a 2.5mm center pin and is intended for use with mating connectors with 2.5mm inner diameter and 5.5mm outer diameter.

Input voltage  $= +7V$  to  $+24V$ 

The connections for the power input connector are  $Tip = +V$  and  $Ring = -V$ .

**Connector Part Number**: CUI Devices# PJ-202BH

### **DSC Mating cable**: NA

### 8.1.2 HDMI Port

The HDMI port is terminated on a standard vertical connector. The connector follows standard HDMI pinout.

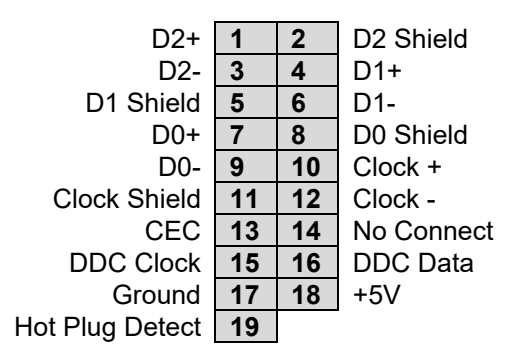

**Connector Part No**: Foxconn# QJ3119C-WFB1-4F **DSC Mating cable**: Standard HDMI cable

#### **Display Port**   $8.1.3$

DP port is terminated on a standard vertical connector. Connector follows standard DP pinouts as below:

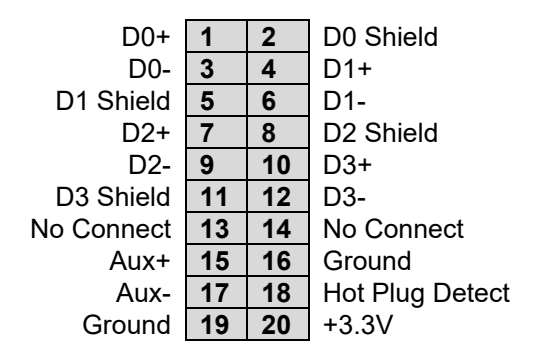

**Connector Part No**: Foxconn# 3VD21203-H7U0-4H **DSC Mating cable**: Standard DP cable

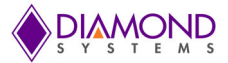

#### $8.1.4$ **Ethernet Ports**

The ethernet ports are terminated on standard RJ45 connectors that has integrated LEDs. The connectors follow standard TIA/EIA 568B pinouts as below:

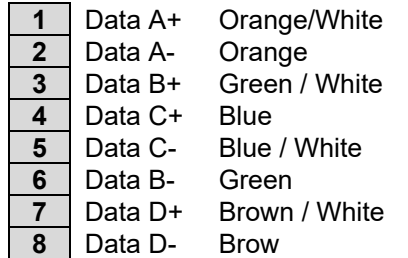

**Connector Part No**: Link-PP#LPJG101AGNL-1

**DSC Mating cable**: Standard LAN Cat6 cable

#### **USB2.0 Ports**   $8.1.5$

The system hosts two USB 2.0 ports accessible on a vertically stacked standard USB 2.0 Type A socket that uses standard pinouts as below:

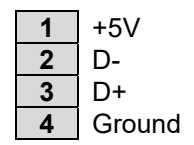

**Connector Part No**: Foxconn# UB1112C-8FDH-4F **DSC Mating cable**: NA

### **USB3.0 Port**

The system hosts one USB 3.0 ports accessible on an upright standard USB 3.0 socket that uses standard pinouts as below:

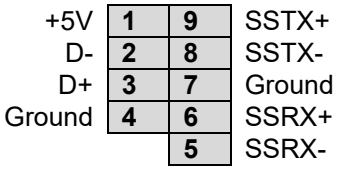

**Connector Part No**: Foxconn# UEA3119C-4EB1-4H **DSC Mating cable**: NA

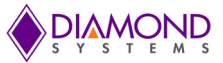

#### $8.1.7$ **Serial Ports**

The system provides two serial ports. One of the serial ports is dedicated to RS232 protocol and the second port can be configured to either RS232 or RS485 based on Jumper settings. The pinouts for different protocols are as follows:

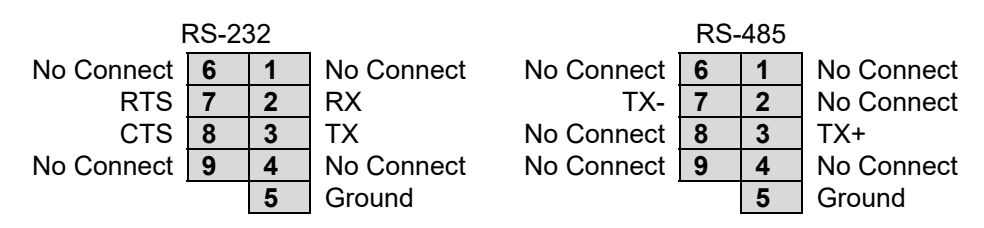

**Connector Part No**: DB9 Male

**DSC Mating cable**: Standard DB9 female-to-female cable

#### 8.1.8 **Digital I/O**

The system provides access to 8 digital I/O pins on the front panel, terminated on a 11-position, 3.5mm pitch screw terminal connector. These digital I/O signals are configurable to 3.3V/5V configurable via jumper settings. The pinouts of the connector are as follows:

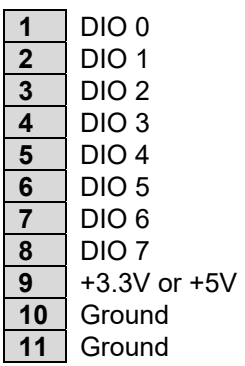

**Connector Part No**: TE# 1-284414-1 **DSC Mating cable**: NA

## **FloydSC Base Board Connectors**

#### $8.2.1$ **RTC Battery (J18)**

The external battery input is intended for a 3V battery. The pinouts for the RTC Battery connector are specified below.

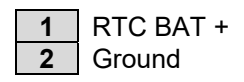

**Connector Part No**: Molex# 0022035025 **DSC Mating cable**: 6980524

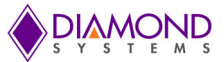

#### $8.2.2$ **Daughter Board Power Feed (J21)**

The connector is used to feed VIN input voltage from the Base Board to the Daughter Board when additional power is required for the Daughter Board. The pinouts for the optional Daughter Board Power feed connector are as shown below:

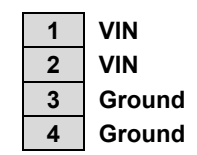

**Connector PN:** Molex# 0532610471

**Board to Board Cable:** Molex# 0151340400

#### $8.2.3$ **Camera (J15,J16,J20)**

The carrier board embeds three identical 15-pin connectors for multiple CSI Camera connectivity. Ribbon cables are used to directly plug the camera modules.

The pinouts are as specified below:

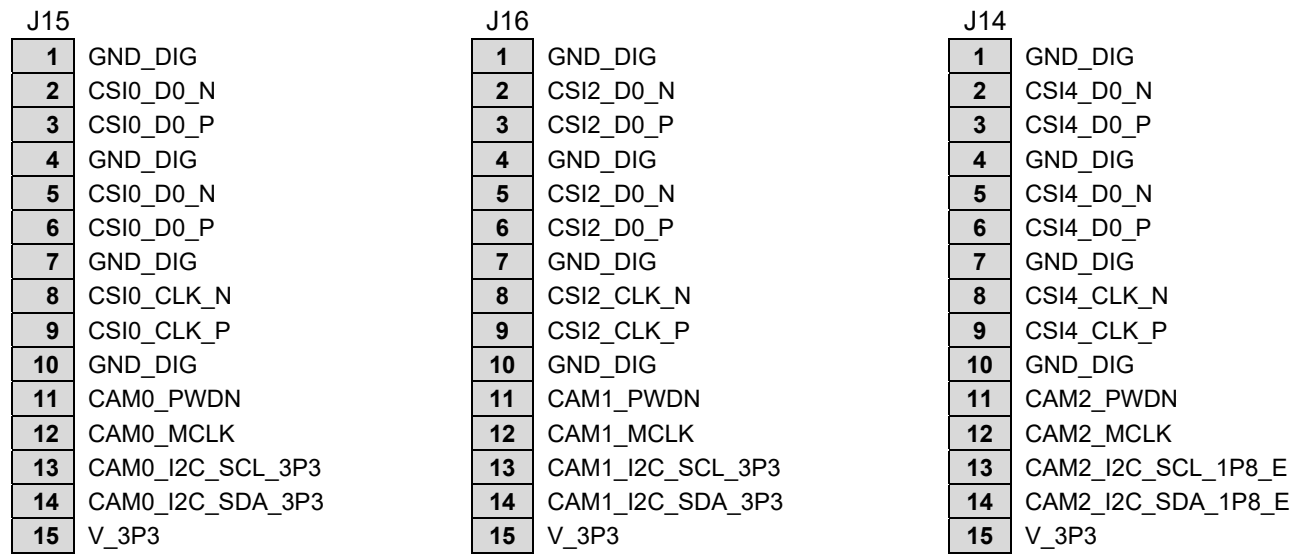

### **Connector Part No:** TE# 1-84952-5

**Camera supported:** Raspberry Pi Camera Board v2 - 8 Megapixels

**Mating cable:** FFC Cable included with the camera

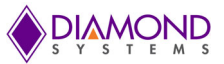

#### $8.2.4$ **M.2 PCIe Connector (J19)**

The FloydSC carrier board is equipped with an M.2 PCIe SSD M-keyed connector for 2280 0r 2242 sized modules for storage applications. An M.2 SSD is "keyed" to prevent the insertion of a card connector to an incompatible socket on the board.

x4 PCIe lane available from module is routed directly to M.2 PCIe connector The pinouts of the connector are as shown below:

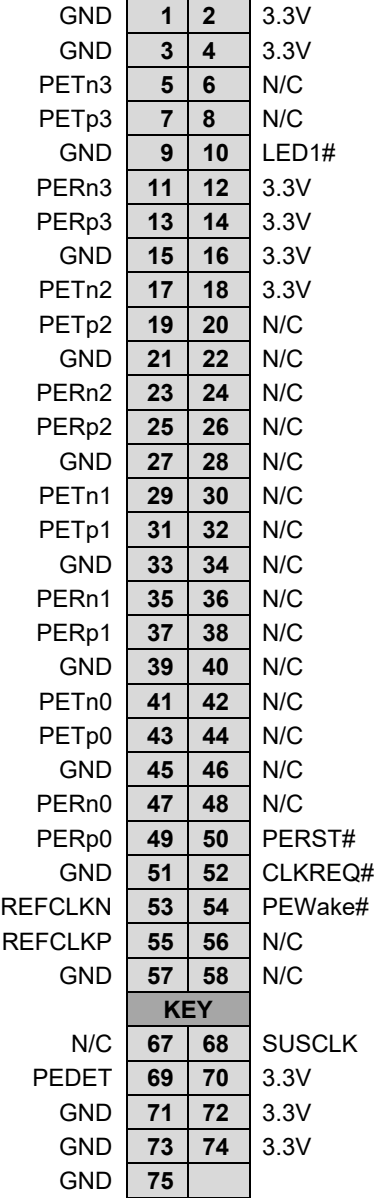

**Connector Part No:** Amphenol# 10128798-001RLF

**DSC Mating cable:** NA

**Key:** M-Key

**Supported Add-on Module:** M.2 2280 SSD (W 22 mm x L 80 mm) or M.2 2242 SSD (W 22 mm x L 42 mm)

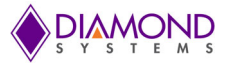

#### **Daughter Board Expansion Connector (J9)**   $8.2.5$

.

The FloydSC carrier supports additional interfaces using expansion connector for an optional daughter card. The pinouts of the Daughterboard Expansion connector are as below:

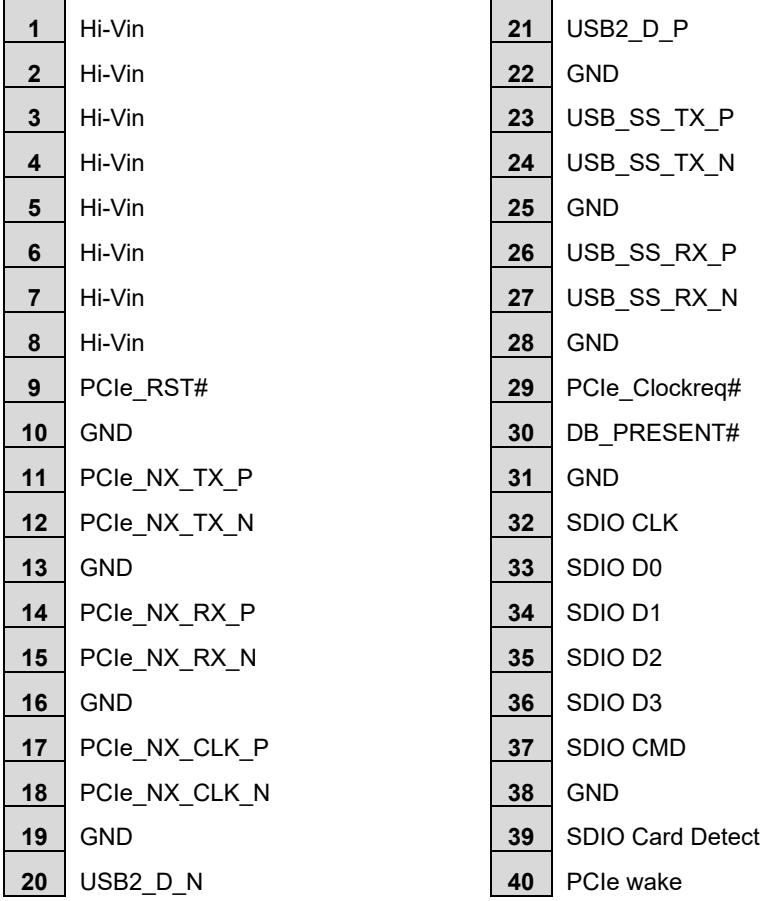

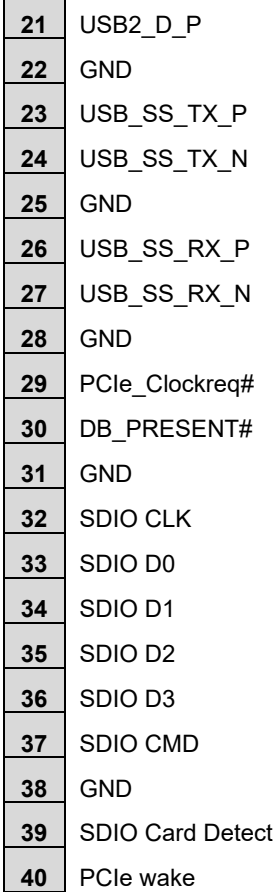

**Connector Part No:** Hirose# FH55-40S-0.5SH **DSC Mating Cable PN:** 6971400

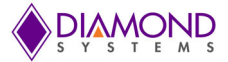

#### $8.2.6$ **Controlled Area Network (J14)**

Floyd SC model (FLDSC-BB02) implements one CAN bus controller port when integrated with Jetson Xavier NX module. The pinouts of the connector are as given below:

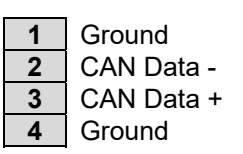

**Connector Part No**: BM04B-GHS-TBT

### **DSC Mating cable**: 6981182

The CAN cable 6981182 has the near end terminated with the mating connector GHR-04V-S & the far end with a DB9M. When the cable is used to access the CAN port, the DB9M follows the pinouts as shown below:

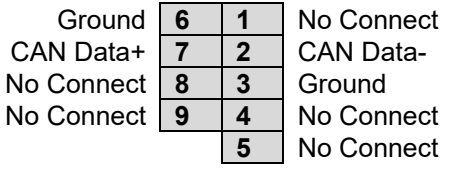

#### $8.2.7$ **Fan Connector (J17)**

Active thermal solution is not part of the system. However, to support active solutions, carrier board provides the provision for this with a fan connector. The pinouts for the fan connector are specified below.

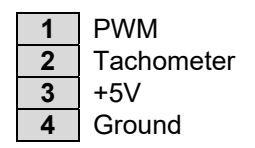

**Connector Part Number**: Molex# 0533980471-2

**Supported Fan Model**: Delta# ASB0305HP-00CP4

#### **Utility Connector (J12)**   $8.2.8$

The carrier board provides access to utility signals on a 2x10 header.

The pinouts for the utility connector are specified below.

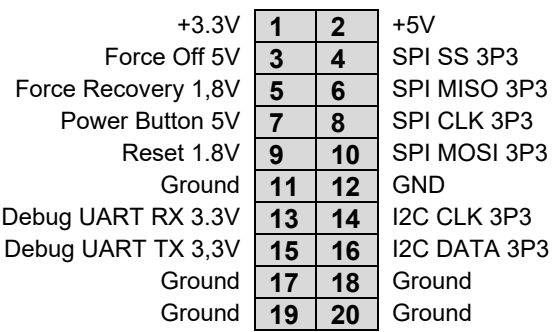

### **Connector Part No**: 220-97-36GB01

**Connector type**: 2x10, 2 mm Header

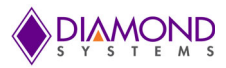

# **9. I/O CONNECTOR LIST**

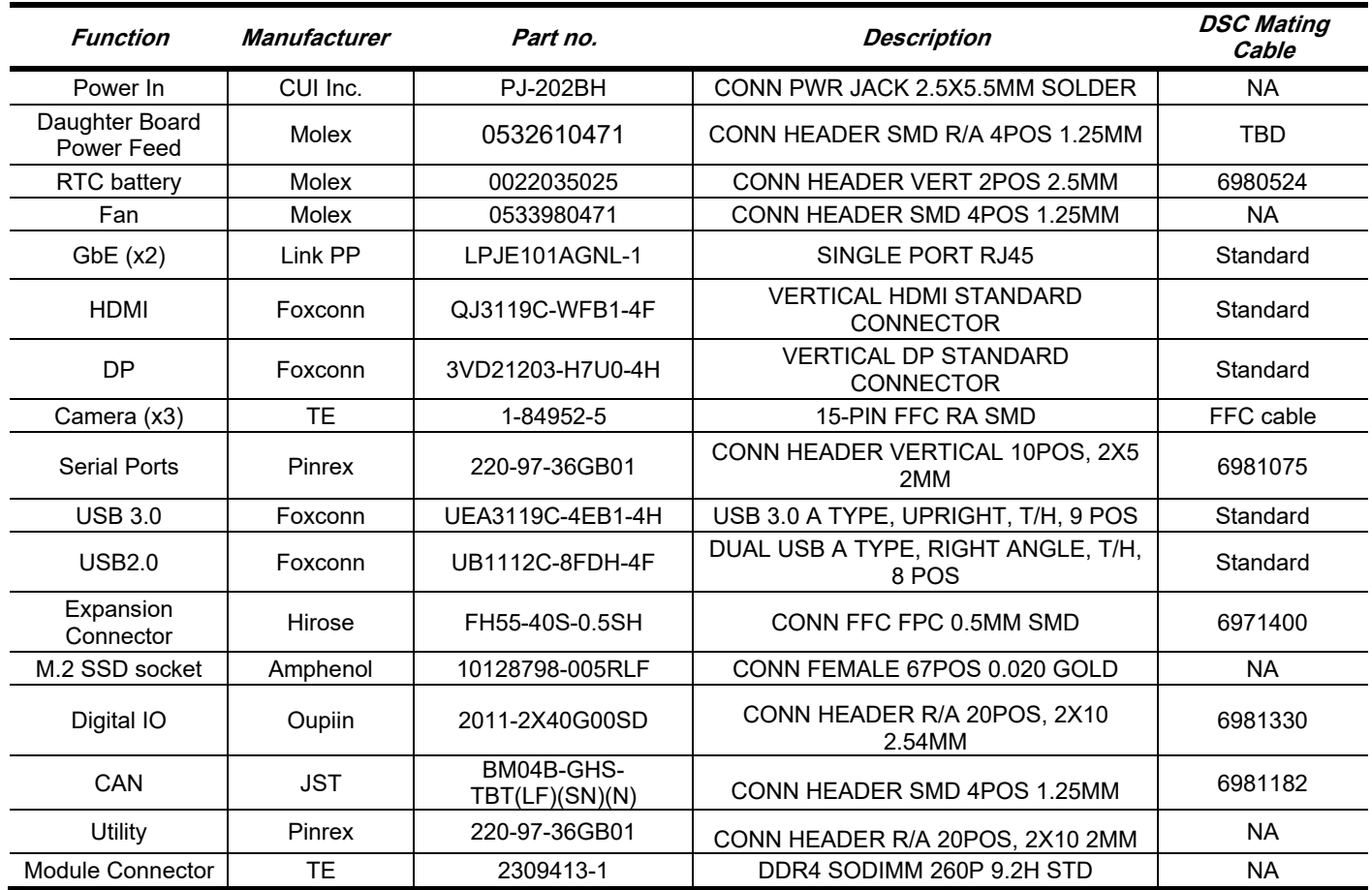

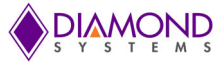

# **10. DIGITAL I/O**

.

JetBox-FloydSC system provides 8 GPIOs exposed on the front panel on screw terminals. The pinout numbering of the screw terminals is as shown below:

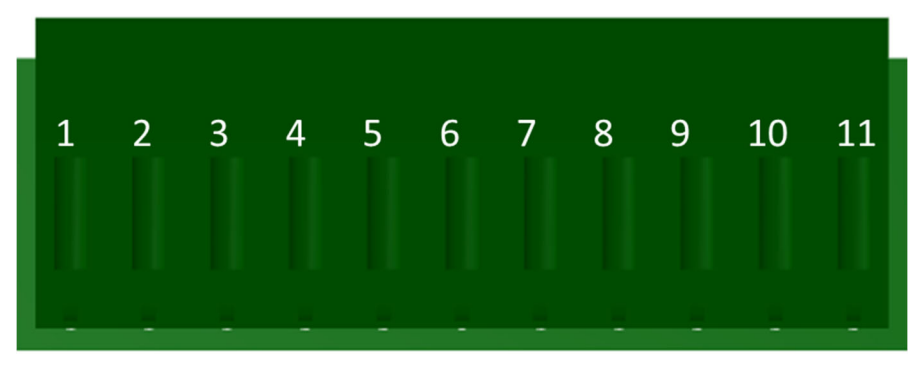

**Figure 10** JetBox-FloydSC DIO Screw Terminal Pin Numbering

The pinouts of the screw terminals are as given below:

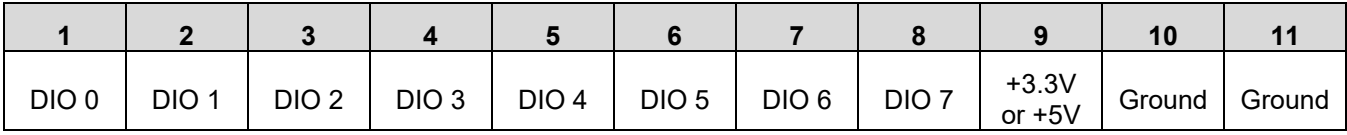

The DIOs on the Floyd SC Carrier card is realized using I2C to GPIO expander.

The I2C GPIO expander can be addressed at 0x22 on the I2C bus. The I2C bus number depends upon the module installed as tabulated below:

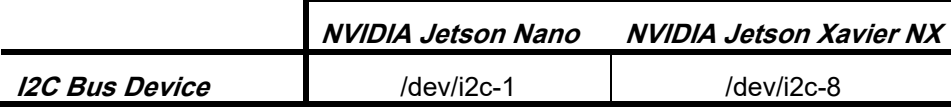

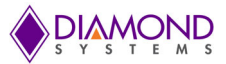

# **10.1 Digital I/O Specifications**

The DIOs on Floyd SC are 3.3V/5V voltage selectable output compliant tolerant. The logic specifications are as follows:

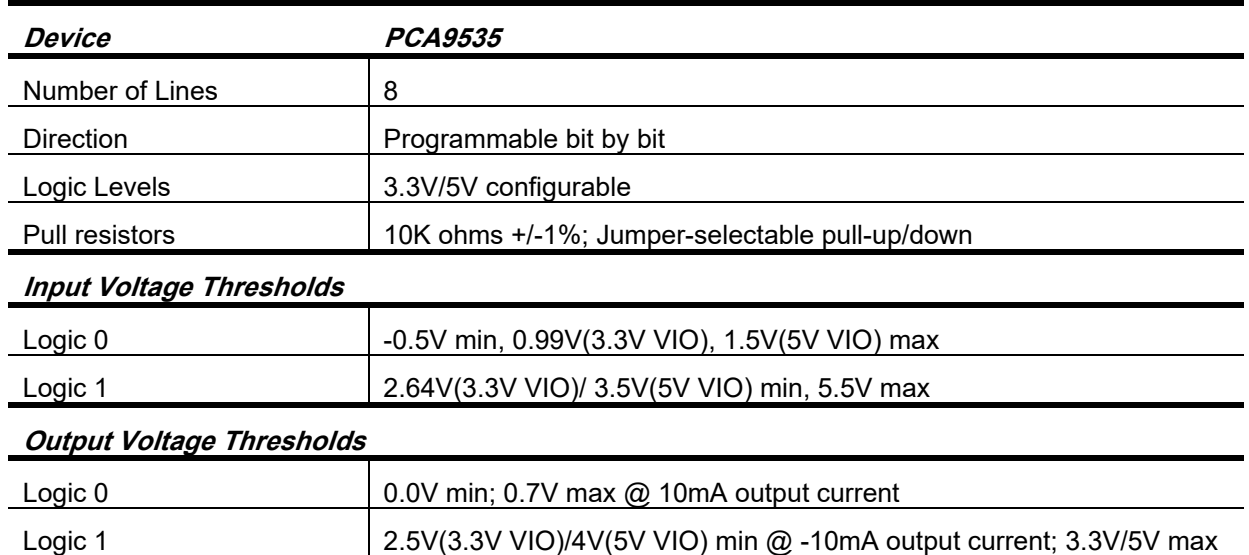

Since the DIOs are realized with GPIO expanders, the DIOs do not provide any alternate functions but can only be used to drive logic high & logic low.

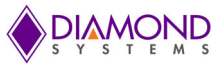

# **10.2 . Digital I/O Control Software Commands**

There are 4 commands to use the DIOs. They are as follows:

1. gpio\_util setdir

This command configures the direction of a particular DIO. For example, to set DIO 3 as an input & DIO 4 as an output, follow the command as provided below:

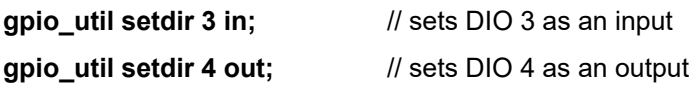

2. gpio\_util getdir

This command reads the direction of a particular DIO. For example, to read the direction of DIO 2 (earlier set as an input) & DIO 5 (earlier set as an output), use the command as follows:

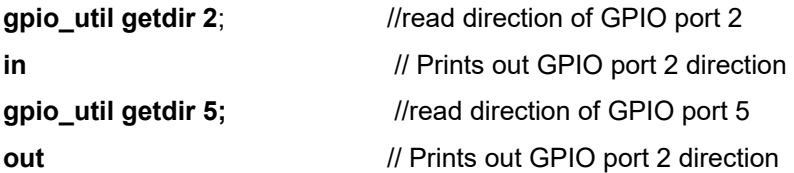

### 3. gpio\_util setval

This command configures the logic driven to an output. For example, to drive a logic 0 to DIO 2 & a logic 1 to DIO 5, use the command as follows:

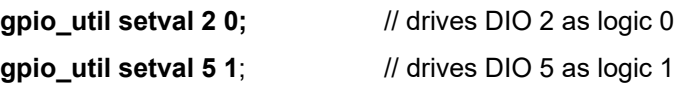

4. gpio util getval

This command reads the logic at an input pin. For example, to read the logic value at DIO 6, use the command as follows:

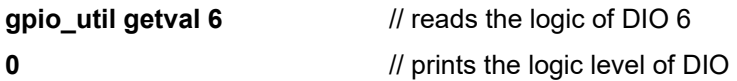

Total number of allowed GPIO numbers are 1-8.

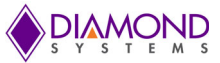

# **11. SERIAL PORTS**

The serial ports on the Nano & Xavier NX are available at different device IDs. The device IDs are provided as below:

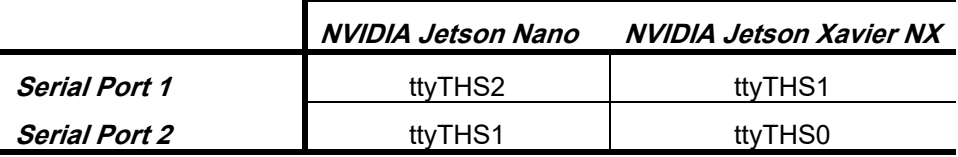

Protocol selection can be done by setting jumper configuration as per Section 7.3.

The protocol can also be set from software by running the following commands:

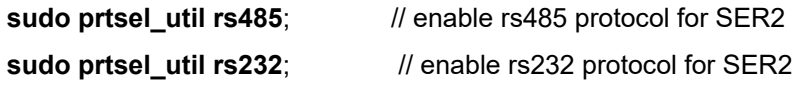

### **When the protocol is set to RS485 for SER2 port:**

From the transmitter node, it is essential to enable the RTS during transmit & disable it thereafter. Since, the auto RTS feature is not supported on Nvidia serial port drivers, the RTS signals would need to be enabled manually just before transmit & disabled right after the transmission. The following commands are used for these purposes:

### **On Nano:**

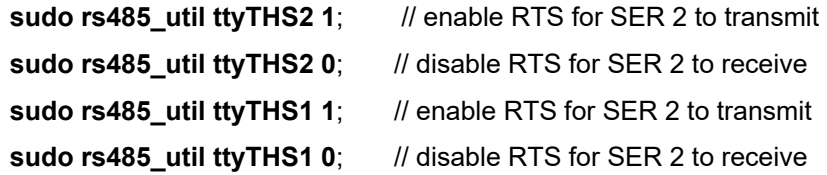

### **On Xavier NX:**

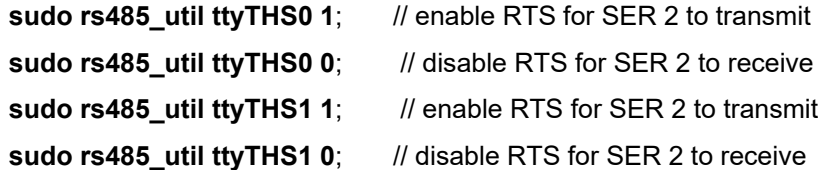

**NOTE**: If both the jumper & the software tries to set the protocol mode of the serial port SER 2, then the software control takes precedence.

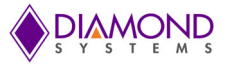

# **12. GETTING STARTED**

JetBox-FloydSC is shipped to our customers ready to work out of the box. A 12V DC adapter is included with the JetBox-FloydSC. The Jetson module, included with the JetBox-FloydSC is flashed with the latest BSP. However, it is highly recommended to check the Diamond System Corp website for any updated BSPs at http://www.diamondsystems.com/products/floydsc

To get started with Jetbox-Floyd, a minimum of USB keyboard, USB mouse & an HDMI monitor are required. Refer to the reference set up image provided below:

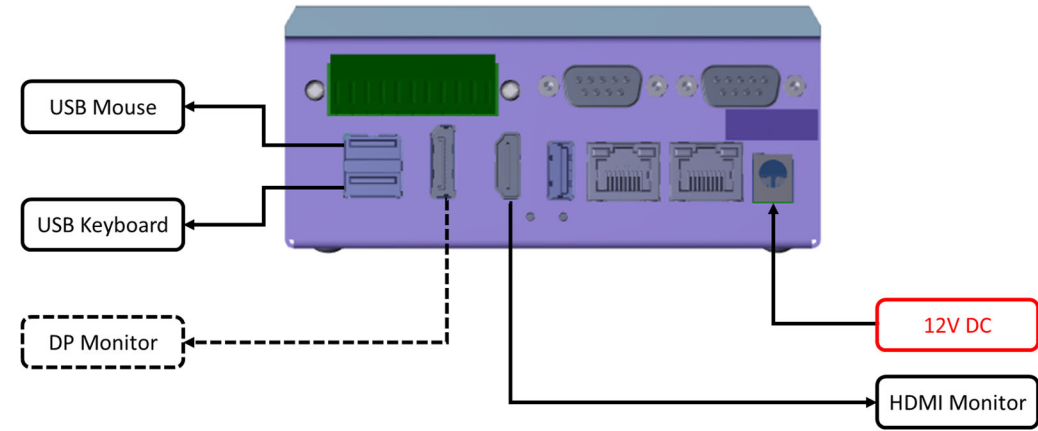

**Figure 11** JetBox-FloydSC Typical Set Up

Follow the steps provided below for Jetbox-Floyd connections and booting to OS:

- 1. Connect the included 12V DC IN on front panel
- 2. Connect the USB keyboard & mouse to USB2.0 ports on the front panel
- 3. Connect the HDMI monitor to HDMI port on the front panel. Alternatively, a DP monitor can also be used instead of an HDMI monitor.
- 4. Ensure that all the connections are intact
- 5. Power ON the adapter and the module should now boot to OS
- 6. On the Linux Welcome screen, fill in the basic details like Username, password, date & time
- 7. The system boots to Ubuntu Desktop. Now, the system is set up & ready for further development

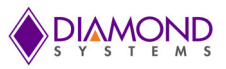

# **13. SYSTEM ASSEMBLY**

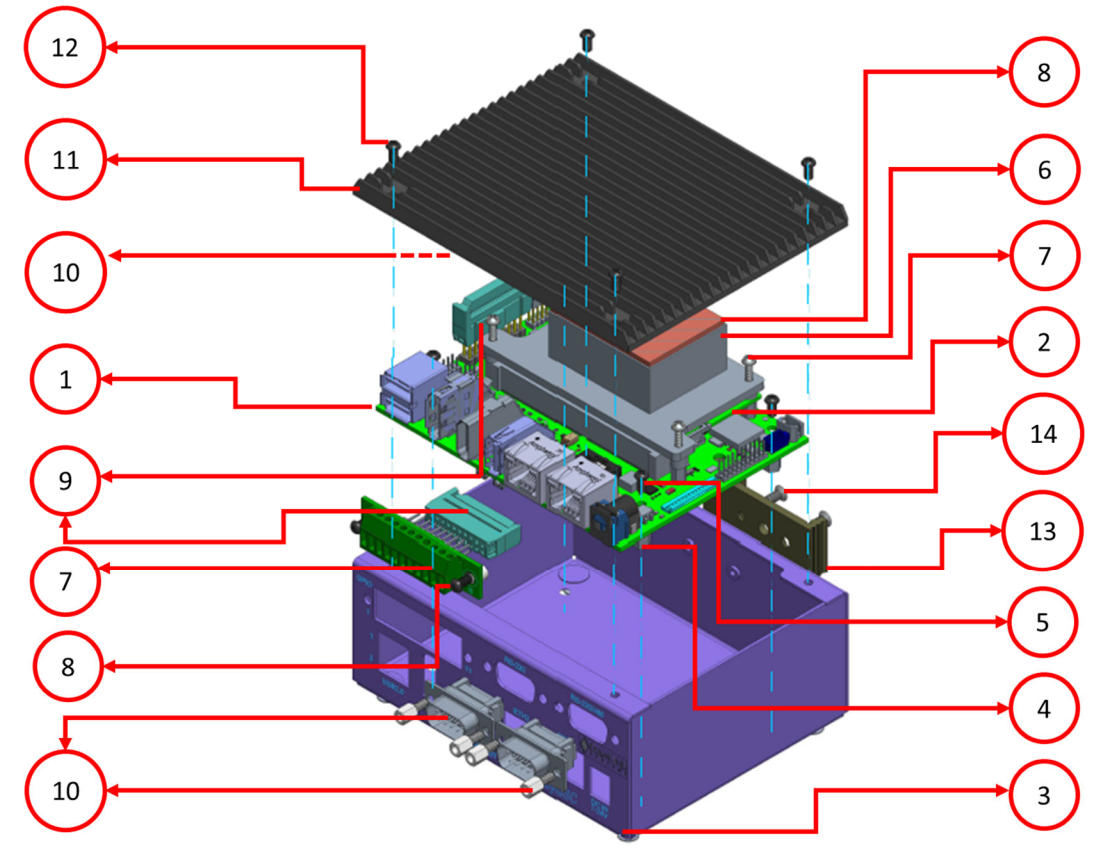

**Figure 12** JetBox-FloydSC System Assembly Components

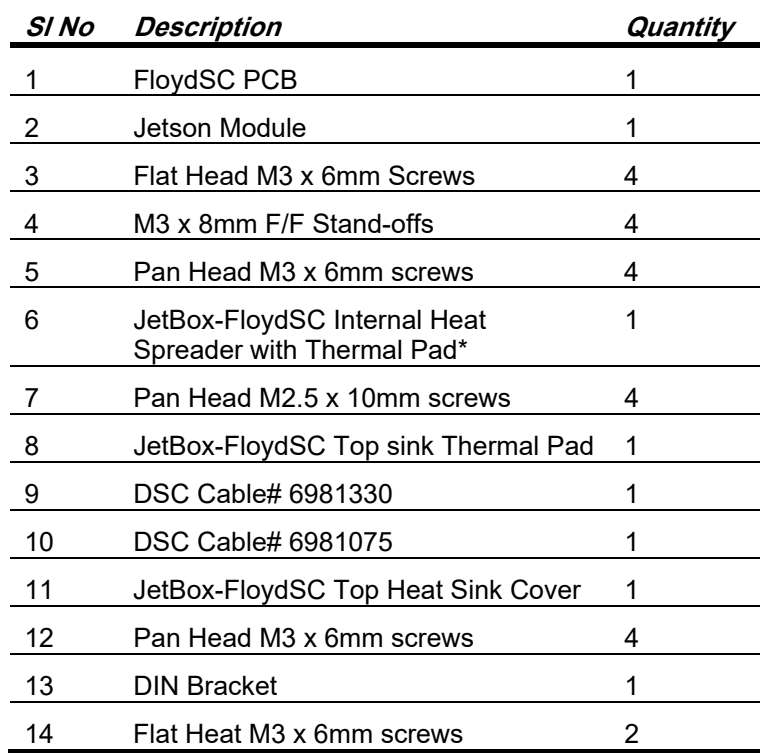

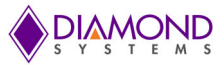

JetBox-FloydSC assembly is basically split into two parts:

- 1. Installing the Jetson Module on FloydSC
- 2. Installing FloydSC inside the JetBox

# **Installing the Jetson Module on FloydSC**

5. If not present on board, install 4x M2.5 x 6.5mm long F/F spacers on board using 4x M2.5 x 4mm pan head screws inserted from the bottom. See illustration.

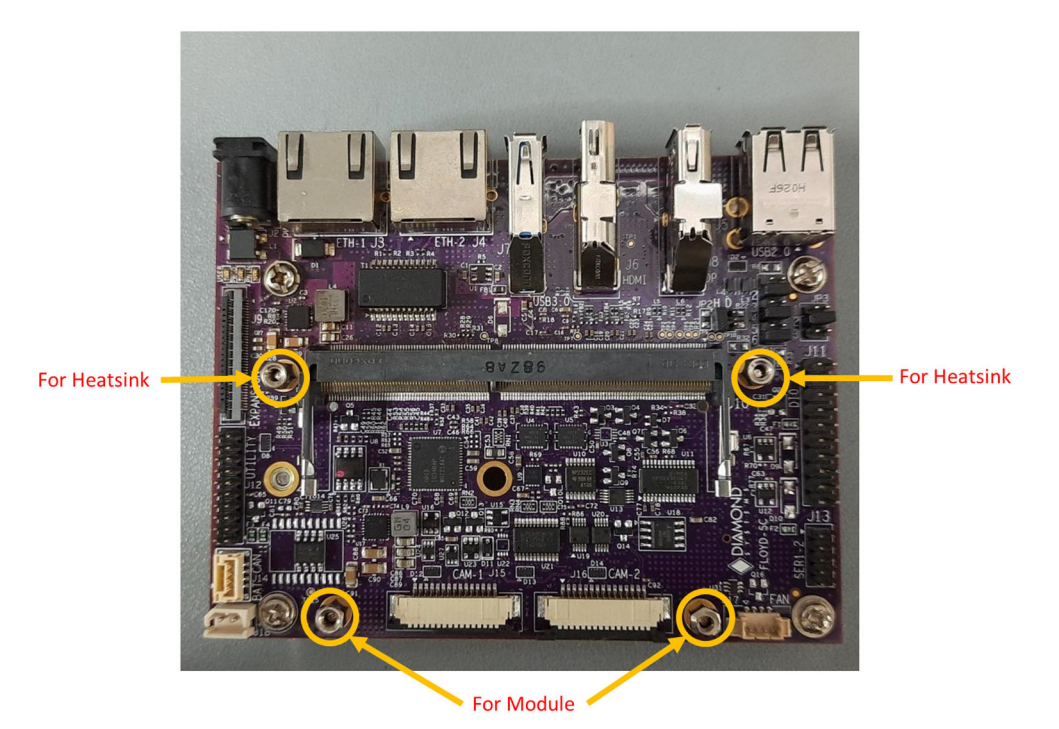

**Figure 13** FloydSC Stand-off Locations

6. Insert module into socket at 45-degree angle. See illustration.

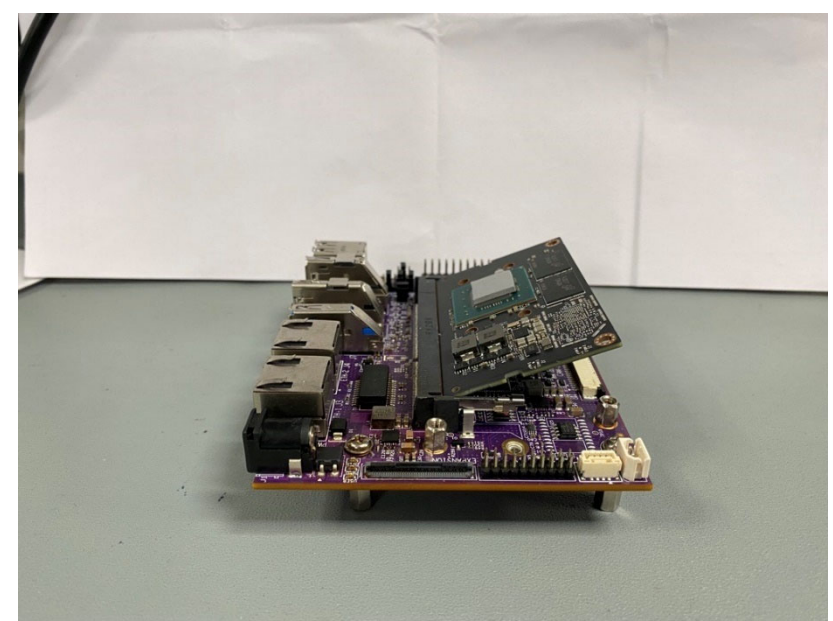

**Figure 14** FloydSC Jetson Module Insertion

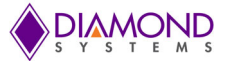

# **Installing FloydSC inside the JetBox**

- 1. Install 4x M3 x 8mm F/F stand-offs at location 4 inside the JetBox enclosure body by inserting 4x M3 x 6mm screws at location 3 from outside the enclosure on its bottom side.
- 2. Descend the FloydSC with Jetson module into the JetBox & align the board mounting holes with the F/F stand-offs installed at location 4 in the step above.
- 3. Secure the FloydSC PCB assembly on the JetBox using 4x M3 x 6mm pan head screws at location 5 inserted from the top side of the PCB.
- 4. Align the internal heat spreader to the previously installed 4x M2.5 x 6.5mm stand-offs. Insert the 4x M2.5 x 10mm at location 7
- 5. Remove the thermal line from the thermal pad and apply it on the heat spreader at location 8.
- 6. Install the Screw Terminal PCB to the front panel of the enclosure using 2x M3 x 6mm pan head screws at location 8.
- 7. Connect one end of the cable DSC# 6981330 at J11 of the FloydSC PCB & the other end to rear side of Screw Terminal PCB at location 9.
- 8. Connect the cable DSC# 6981075 at J13 of the FloydSC PCB & the DB9M-1 to the RS-232 cut out and the DB9M-2 at the RS-232/485 cut out of the front panel.
- 9. Align the DIN bracket on the rear side of the enclosure at location 13 and secure the bracket with 2x M3 x 6mm flat head screws at location 14.
- 10. Finally, cover the entire assembly with the top heat sink cover aligning it to the screw holes at location 11. Secure the heat sink with 4x M3 x 6mm pan head screws at location 12

The fully assembled system looks as below:

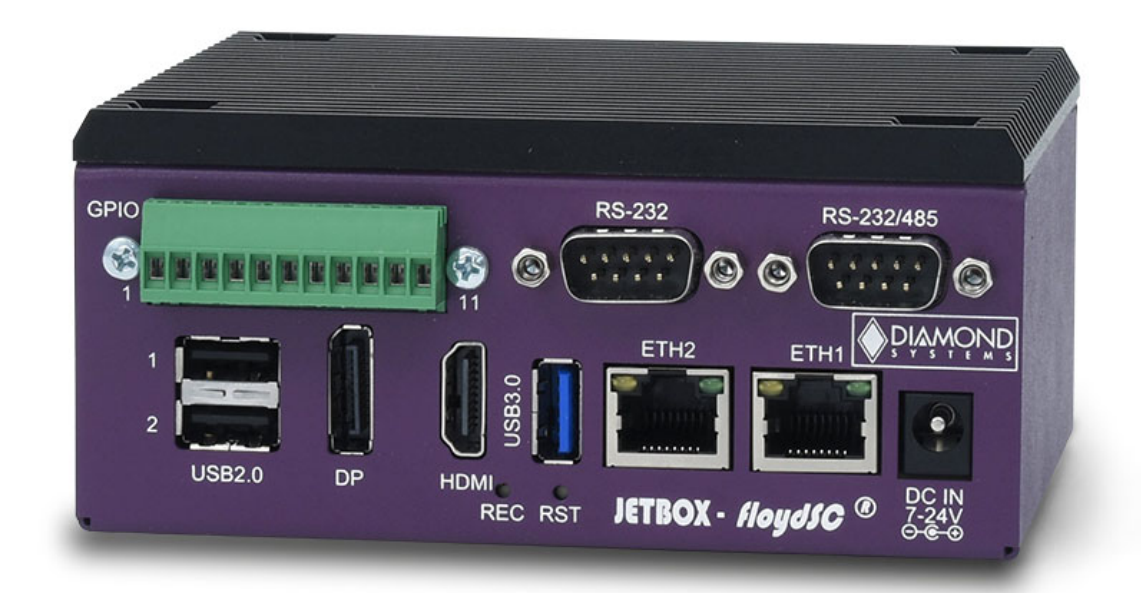

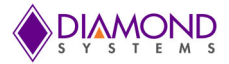

# **14. REPROGRAMMING THE EMBEDDED LINUX IMAGE**

Jetson modules run a customized Linux operating system enhanced to work with the multi-core ARM processors and the GPU features unique to the module. The Linux operating system, referred to here as a board support package (BSP), is programmed into the built-in eMMC flash memory on the module. The stock module coming from distribution does not have any software programmed into it and must be programmed prior to use. Diamond offers a separate BSP for both Nano and NX modules running on Floyd SC. These BSPs are based on the NVIDIA stock BSP R32.5.1 for Jetson Nano & Xavier NX respectively released by NVIDIA.

The following is a list of interface feature enhancements added to the stock BSP:

- 1. Added support and utilities for RS-232/485 serial port interfaces
- 2. Added utilities for camera connector interfaces, J12, J13, and J14
- 3. Added USB2.0 port 1 Host mode support
- 4. Added utility for I2C GPIO expander
- 5. Added User LED control

The Diamond Systems BSP is released as a compressed tar.gz file, that can be unzipped on an Ubuntu 10/04 Linux Host Machine and flashed onto the Jetson Nano and Xavier Modules.

## **14.1 Hardware Setup**

- 1. Remove the jumper on JP3 H & mount a jumper on JP3 D
- 2. Connect 12V input voltage to FloydSC board using connector J2.
- 3. Hold down the recovery switch (RCVRY) SW3 and then turn on the power supply. Do not release the switch immediately and wait for a few seconds and then release the switch.
- 4. Connect FloydSC board to a Linux host PC using a Type A2A USB cable on the connector J4, port 1(Top port).

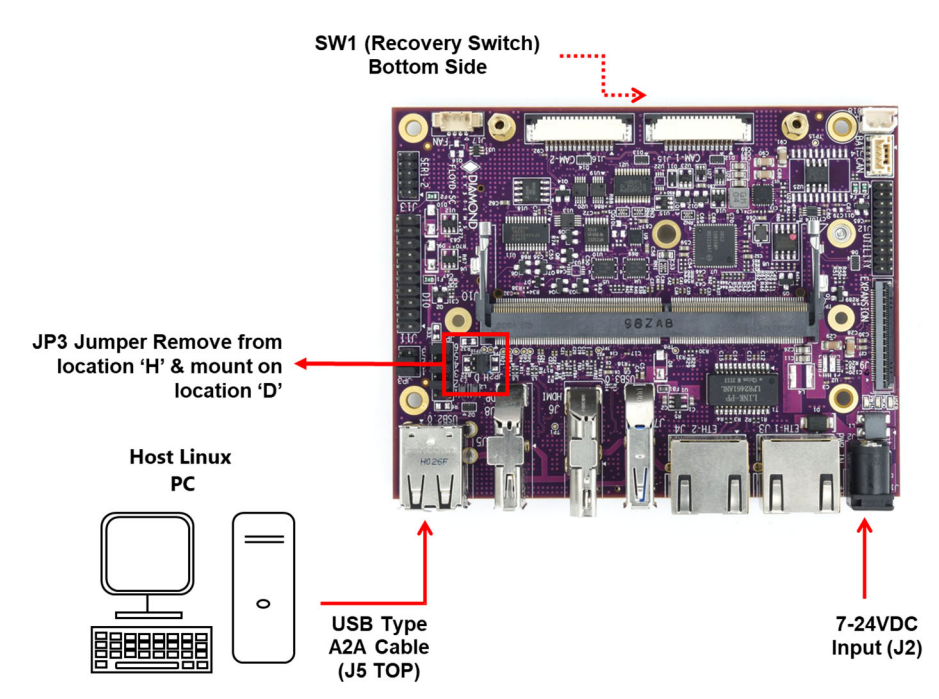

**Figure 15 BSP Image Flashing Setup Block Diagram** 

- 5. Ensure FloydSC board has entered to recovery mode by issuing the command *'lsusb'* in the terminal on the Linux host PC.
- 6. If the recovery mode entry is successful, then a device named 'Nvidia Corp.' should be listed. Assure the device detection before proceeding any further.

l administrator@test:~\$ administrator@test:~\$ lsusb Bus 001 Device 018: ID 0955:7c18 NVidia Corp. Bus 001 Device 001: ID 1d6b:0002 Linux Foundation 2.0 root hub Bus 005 Device 001: ID 1d6b:0001 Linux Foundation 1.1 root hub Bus 004 Device 002: ID 093a:2510 Pixart Imaging, Inc. Optical Mouse Bus 004 Device 001: ID 1d6b:0001 Linux Foundation 1.1 root hub Bus 003 Device 001: ID 1d6b:0001 Linux Foundation 1.1 root hub Bus 002 Device 002: ID 413c:2107 Dell Computer Corp. Bus 002 Device 001: ID 1d6b:0001 Linux Foundation 1.1 root hub administrator@test:~\$ administrator@test:~\$

**Figure 16 Recovery Mode Terminal Screen** 

# **14.2 Software Setup**

Follow the steps provided below corresponding to the installed module.

### **Flashing Jetson Nano Module**

1. Download the BSP Image file dsc-bsp-fsc-nano-release-2.0-20210707.tar.gz, from the FTP site and copy it to a directory on the Linux Host Machine. Alternatively, the file may be copied to a different source such as the Desktop.

Issue the following command to navigate to the directory containing the downloaded file:

### **cd ~/Desktop**

2. To unzip the copied Image file, issue the following command depicted below:

### **sudo tar -pxvzf 8512610\_A\_BSP\_FSC\_LNX\_4.9.201\_AARCH64\_NAO\_L4T32.5.1\_V1.0.tar.gz**

It may take a few minutes for the file to unzip.

**NOTE:** *The tar.gz file name is liable to change according to the version and release date.*

3. To switch to the directory where the file has been extracted. issue the following command as depicted below:

### **cd Linux\_for\_Tegra**

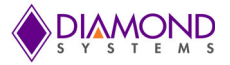

4. To flash the Jetson Nano module, issue the following command as depicted below:

**sudo ./flash.sh jetson-nano-emmc mmcblk0p1** 

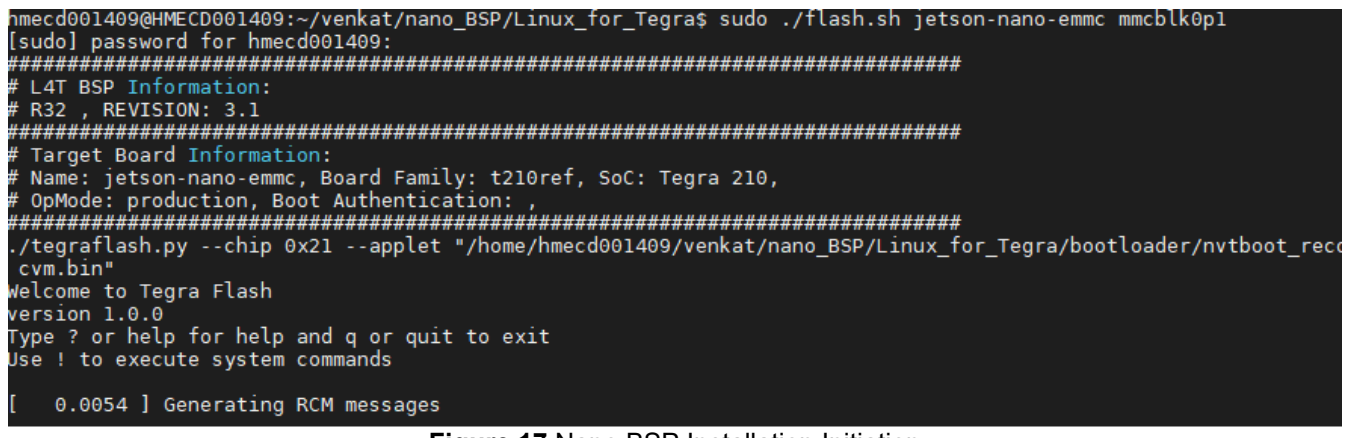

**Figure 17** Nano BSP Installation Initiation

Module needs to be configured with user account first time. The user will be asked to enter few details to configure the OS. Once this configuration is done the systems boots to ubuntu desktop.

**Warning**: *Do not interrupt or interfere with the USB connectivity or the power supply to the carrier board until the flashing procedure is complete*

5. The flashing process will take 15-20 minutes to complete. The system will automatically Reboot when the flashing process is complete.

|                                                             | $[230.8646]$ $[]$<br>100%                                                               |
|-------------------------------------------------------------|-----------------------------------------------------------------------------------------|
| [230.9256]                                                  |                                                                                         |
|                                                             | [ 230.9276 ] tegradevflash --write BCT P3448 A00 4GB Micron 4GB lpddr4 204Mhz P987.bct  |
|                                                             | [ 230.9292 ] Cboot version 00.01.0000                                                   |
|                                                             | [ 230.9313 ] Writing partition BCT with P3448_A00_4GB_Micron_4GB_lpddr4_204Mhz_P987.bct |
|                                                             |                                                                                         |
| [231.3476]                                                  |                                                                                         |
|                                                             | [ 231.3476 ] Flashing completed                                                         |
|                                                             |                                                                                         |
|                                                             | [ 231.3477 ] Coldbooting the device                                                     |
|                                                             | [ 231.3499 ] tegradevflash --reboot coldboot                                            |
|                                                             | [ 231.3520 ] Cboot version 00.01.0000                                                   |
| [231.3547]                                                  |                                                                                         |
|                                                             | *** The target t210ref has been flashed successfully. ***                               |
|                                                             | Reset the board to boot from internal eMMC.                                             |
|                                                             |                                                                                         |
| hmecd001409@HMECD001409:~/venkat/nano BSP/Linux for Tegra\$ |                                                                                         |

**Figure 18** Nano BSP Installation Completion

- 6. Shutdown the system and remove the recovery mode USB cable connection.
- 7. Remove the jumper on D from JP2 & mount it on H on JP2 as shown in Section 7.2 to operate the USB2.0 port 1 as a HOST
- 8. Switch on the power supply; now the system should boot to Linux Desktop

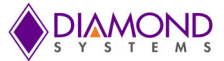

### **Flashing Jetson Xavier NX Module**

1. Download the BSP Image file dsc-fsc-nx-release-2.0-20210707.tar.gz from the FTP site and copy it to a directory on the Linux Host Machine.

Alternatively, the file may be copied to a different source such as the Desktop.

2. Navigate to the directory containing the downloaded file, by using the following command:

### **cd ~/Desktop**

3. To unzip the copied Image file, issue the following command depicted below:

### **sudo tar -pxvzf 8512611\_A\_BSP\_FSC\_LNX\_4.9.253\_AARCH64\_XNX\_L4T32.6.1\_REV\_1.1.tar.gz**

It may take a few minutes for the file to unzip.

**NOTE:** *The tar.gz file name is liable to change according to the version and release date.*

4. To switch to the directory where the file has been extracted, issue the following command as depicted below:

### **cd Linux\_for\_Tegra**

5. To flash the Jetson Xavier NX Module, issue the following command as depicted below:

### **sudo ./flash.sh jetson-xavier-nx-devkit-emmc mmcblk0p1**

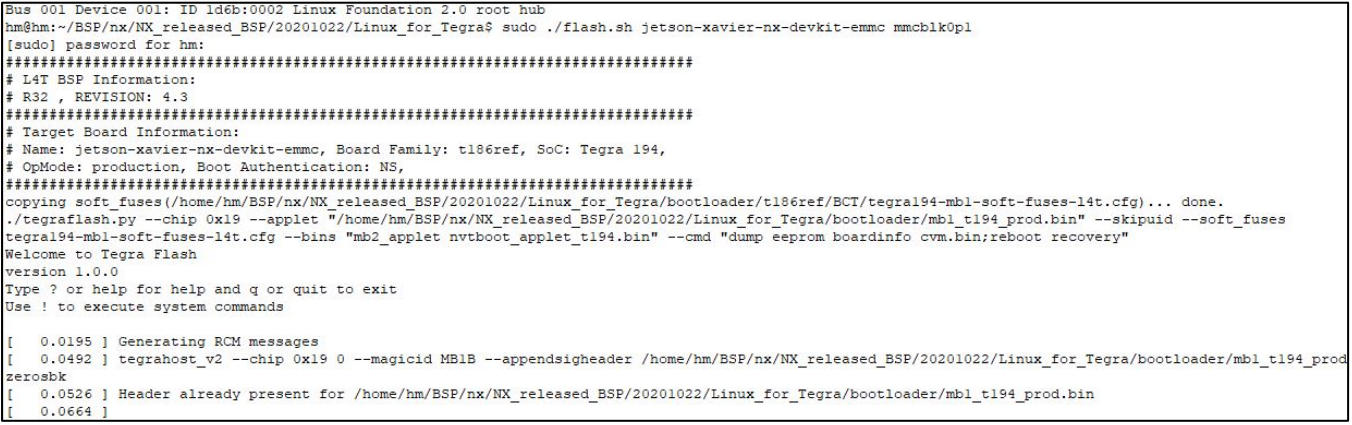

**Figure 19** Xavier NX BSP Installation Initiation

Module needs to be configured with user account first time. The user will be asked to enter few details to configure the OS. Once this configuration is done the systems boots to ubuntu desktop.

**Warning**: *Do not interrupt or interfere with the USB connectivity or the power supply to the carrier board until the flashing procedure is complete.* 

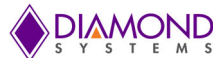

6. The flashing process will take 15-20 minutes to complete. The system will automatically Reboot when the flashing process is complete.

```
[ 434.3121 ] Bootloader version 01.00.0000
[ 434.3139 ] Writing partition MEM BCT with mem coldboot sigheader.bct.encrypt
[435.5906][ 435.5929 ] tegradevflash v2 --write MEM BCT b mem coldboot sigheader.bct.encrypt
[ 435.5950 ] Bootloader version 01.00.0000
[ 435.5971 ] Writing partition MEM_BCT_b with mem_coldboot_sigheader.bct.encrypt
[436.8584][ 436.8586 ] Flashing completed
[ 436.8587 ] Coldbooting the device
[ 436.8789 ] tegrarcm v2 --ismb2
[436.8836][ 436.8863 ] tegradevflash v2 --reboot coldboot
[ 436.8887 ] Bootloader version 01.00.0000
[436.8915]*** The target tl86ref has been flashed successfully. ***
Reset the board to boot from internal eMMC.
hm@hm:~/BSP/nx/NX released BSP/20201022/Linux for Tegra$
```
**Figure 20** Xavier NX BSP Installation Completion

- 7. Shutdown the carrier board and remove the recovery mode USB cable connection.
- 8. Remove the jumper on D from JP2 & mount it on H on JP2 as shown in Section 7.2 to operate the USB2.0 port 1 as a HOST
- 9. Switch on the power supply; now the system should boot to Linux Desktop

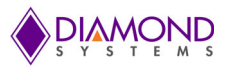

# **15. SPECIFICATIONS**

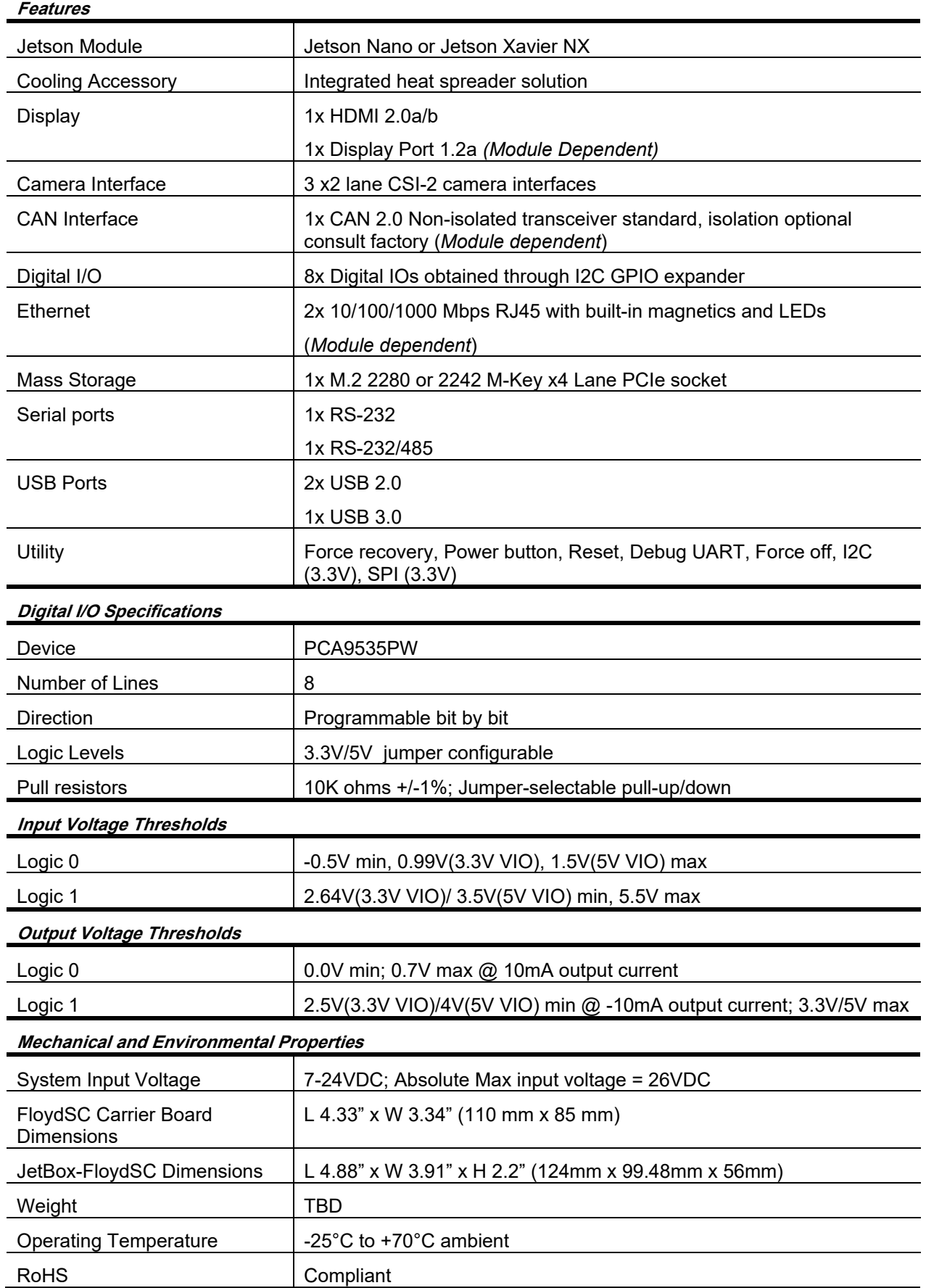

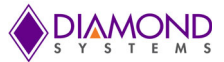

# **16. LIMITED WARRANTY POLICY**

Diamond Systems Corporation warrants that its products will be free from defects and errors in material and workmanship and perform in full accordance with the technical specifications stated in the description of the product for a 2-Year Period from the Date of Shipment.

Unless otherwise stated, Diamond Systems Corporation Limited Warranty Policy covers the following criterion:

- It is extended to the original Purchaser/Consumer.
- Under Terms and Conditions of the Warranty, Diamond Systems Corporation, at its sole discretion, will repair or replace any defective parts or components of its product.
- The product must be returned to Diamond Systems Corporation in the-approved packaging, preauthorized with a Diamond Systems Corporation-assigned Return Material Authorization (RMA) Number which is referenced on the shipping document.
- The Customer will prepay the shipment cost of the product to the Diamond Systems Corporation designated site.
- Diamond Systems Corporation will prepay the return shipping cost of the repaired or replaced the RMA product.

Diamond Systems Corporation Limited Warranty Policy does not cover product defects or damages incurred due to:

- Attempts by Customer to repair or resolve any product issues without the prior consent of Diamond Systems Corporation.
- Mishandling, misuse, neglect, normal wear, and tear, or accident.
- DIRECT, SPECIAL, INCIDENTAL OR CONSEQUENTIAL DAMAGES RESULTING FROM ANY BREACH OF WARRANTY OR CONDITION, OR UNDER ANY OTHER LEGAL THEORY, INCLUDING BUT NOT LIMITED TO LOST PROFITS, DOWNTIME, GOODWILL, DAMAGE TO OR REPLACEMENT OF EQUIPMENT AND PROPERTY, ANY COSTS OF RECOVERING, REPROGRAMMING, OR REPRODUCING ANY PROGRAM OR DATA STORED IN OR USED WITH DIAMOND SYSTEMS CORPORATION PRODUCTS, AND ANY FAILURE TO MAINTAIN THE CONFIDENTIALITY OF DATA STORED ON THE PRODUCT.

**NOTE:** THE LIMITED WARRANTY POLICY DOES NOT WARRANT TO REPAIR ANY OR EVERY DIAMOND SYSTEMS CORPORATION PRODUCT.